**00054253**<br>(DIR1570CBT)

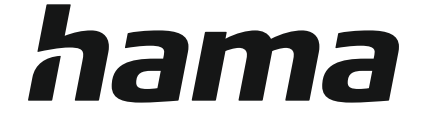

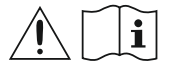

### **Digital Radio**

### **Digital-Radio**

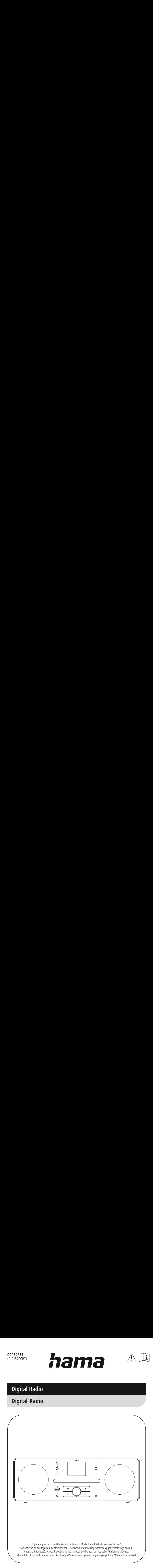

### **1. Table of contents**

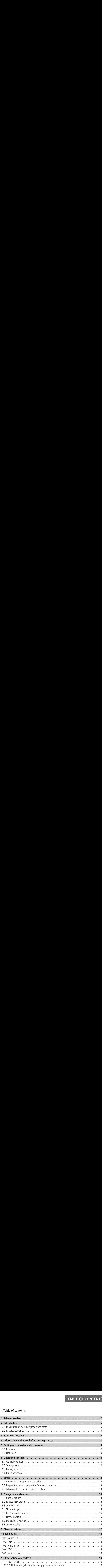

### **Table of contents**

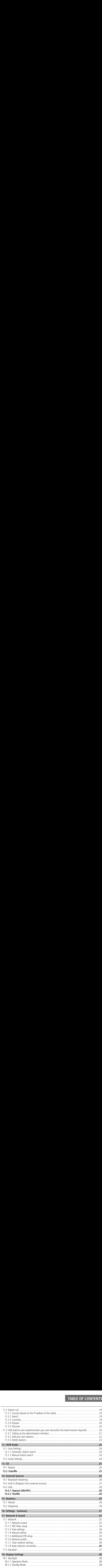

r

### **Table of contents**

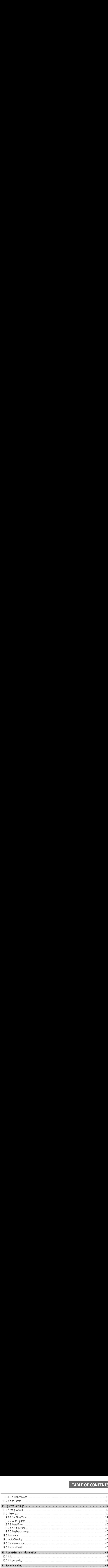

f.

<span id="page-4-0"></span>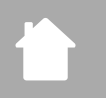

### **2. Introduction**

**INTRODUC**<br>**SECUTE:**<br>You for choosing a Hama product. Take your time and read the following instructions and **COLLCTIO**<br>Completely. Please keep these instructions in a safe place for future reference. If you sell the<br>Completely. Please keep these instructions in a safe place for future reference. If you sell the **roduction**<br>you for choosing a Hama product. Take your time and read the<br>ation completely. Please keep these instructions in a safe place<br>please pass these operating instructions on to the new owner. **INTRODUCTI**<br>sk you for choosing a Hama product. Take your time and read the following instructions and<br>a riantion completely. Please keep these instructions in a safe place for future reference. If you sell that parts tha **uction**<br>for choos<br>complet<br>se pass t<br>**nation**<br>**lectric sl**<br>bl indicate<br>voltage. **INTRODUCT**<br>syou for choosing a Hama product. Take your time and read the following instructions and<br>anation completely. Please keep these instructions in a safe place for future reference. If you sele,<br>please pass these o **noticularists**<br>syou for choosing a Hama product. Take your time and read the follomation completely. Please keep these instructions in a safe place for fit, please pass these operating instructions on to the new owner.<br>**E 1. Introduction**<br>
Ahank you for choosing a Hama product. Take<br>
formation completely. Please keep these instruction<br>
1.**1 Explanation of warning symbols a**<br> **Risk of electric shock**<br>
This symbol indicates a risk of electri **1. Introduction**<br>
Anak you for choosing a Hama piformation completely. Please kee<br>
evice, please pass these operatin<br> **1.1 Explanation of warning**<br> **Risk of electric shock**<br>
This symbol indicates a risk of ele<br>
hazardous Thank you for choosing a Hama product. Take your time and read the following instructions and information completely. Please keep these instructions in a safe place for future reference. If you sell the device, please pass these operating instructions on to the new owner.

### **2.1 Explanation of warning symbols and notes**

### **Risk of electric shock**

A

 $\bigcirc$ 

This symbol indicates a risk of electric shock from touching uninsulated product parts that may carry hazardous voltage.

### **Warning**

This symbol is used to indicate safety instructions or to draw your attention to specific hazards and risks.

### **Note**

This symbol is used to indicate additional information or important notes.

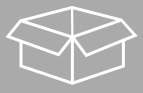

### **2.2 Package contents**

- DIR1570CBT Digital/Internet Radio with CD
- Quick-start quide (multi-lingual)

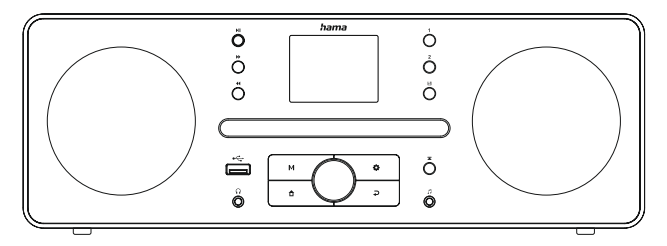

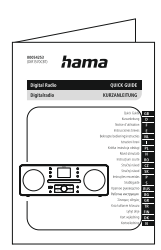

## **3. Safety instructions S**<br>Do Prc As<br>Do Do Reis<br>Do Us<br>Do Us<br>Do Do **Safe**<br>
The provented As with<br>
Do not Do not Do not Neep this<br>
Do not Do not Do not Do not Do not Do not Only us<br>
The provent Provented Do not Always **Sa**<br>**Sa**<br>Prot As wo r Keep Disponent Medicine Do r May be a response to the Routine Routing Radius Range Do r Do Do Do Do

- **The product is intended for private, non-commercial use only.**<br>The product is intended for private, non-commercial use only. **SAFETY I**<br> **EXECTS:**<br> **EXECTS INTERTY:**<br>
Do not use the product in areas in which electronic products are not permitted. • The product is intended for private, non-commercial use only.
- **SAFETY INS**<br> **Protect the product is intended for private, non-commercial use only.**<br>
Do not use the product in areas in which electronic products are not permitted.<br>
Protect the product from dirt, moisture and overheatin • Do not use the product in areas in which electronic products are not permitted.
- **SAFETY INST**<br> **As Safety instructions**<br>
The product is intended for private, non-commercial use only.<br>
Do not use the product in areas in which electronic products are not permitted.<br>
Protect the product from dirt, moistu **Solution**<br> **Solution**<br> **Solution**<br> **Solution**<br> **Do not use the product in areas in which electronic products are not<br>
Protect the product from dirt, moisture and overheating and use it<br>
As with all electrical products, th SAFETY I**<br> **SAFETY I**<br> **CONTETY IS AFTETY**<br>
Do not use the product in areas in which electronic products are not permitted.<br>
Protect the product from dirt, moisture and overheating and use it in dry rooms<br>
As with all ele **Solution**<br> **Solution**<br> **Solution**<br> **Solution**<br> **Solution**<br> **Do not use the product in areas in which electronic products are not<br>
<b>Protect the product from dirt, moisture and overheating and use it<br>
As with all electrical Safety instructions**<br>The product is intended for private, non-comm<br>Do not use the product from drit, moist mean over<br>Protect the product for the intended products, this device shou<br>As with all electrical product and do no **SAFET**<br> **SAFET**<br> **SAFET**<br> **SAFET**<br> **I** not use the product in a reas in which electronic products are not permitted the product from dirt, moisture and overheating and use it in dry rc<br>
with all electrical products, this **Safety instructions**<br>The product is intended for private, non-commercial use<br>Do not use the product in areas in which electronic procented the product from dirt, moisture and overheating<br>As with all electrical products, **Safety instructions**<br>The product is intended for private, non-commercial<br>Do not use the product in areas in which electronic p<br>Protect the product from dirt, moisture and overheati<br>As with all electrical products, this de **Safety instructions**<br>The product is intended for private, non-comm<br>Do not use the product in areas in which elect<br>Protect the product from dirt, moisture and ov<br>As with all electrical products, this device shou<br>Do not dro **Safety instructions**<br>The product is intended for priv.<br>Do not use the product in areas<br>Protect the product from dirt, m<br>As with all electrical products, t<br>Do not drop the product and dc<br>Do not operate the product out:<br>Kee **SAFET**<br> **Safety instructions**<br>
The product is intended for private, non-commercial use only.<br>
Do not use the product from dirt, moisture and overheating and use it in dry re-<br>
Protect the product from dirt, moisture and o • Protect the product from dirt, moisture and overheating and use it in dry rooms only.
- **SAFETY INST**<br> **CONTETY INST**<br> **CONTETY INST**<br> **CONTETY INST**<br> **CONTETY INST**<br> **CONTETY CONTETY**<br> **CONTETY**<br> **CONTETY**<br> **CONTETY**<br> **CONTETY**<br> **CONTETY**<br> **CONTETY**<br> **CONTETY**<br> **CONTETY**<br> **CONTETY**<br> **CONTETY**<br> **CONTETY**<br> **SAFETY INSTRUCTI**<br> **Example 1. CONTERVITY INSTRUCTI**<br> **Example 1.** The product is intended for private, non-commercial use only.<br>
Do not use the product from dirt, moisture and overheating and use it in dry rooms only.<br> **SAFETY INST**<br> **Safety instructions**<br>
The product is intended for private, non-commercial use only.<br>
The product is intended from dirt, moisture and overheating and use it in dry rooms only.<br>
Protect the product from dirt, • As with all electrical products, this device should be kept out of the reach of children.
- <span id="page-5-0"></span>• Do not drop the product and do not expose it to any major shocks.
- Do not operate the product outside the power limits given in the specifications.
- Keep the packaging material out of the reach of children due to the risk of suffocation.
- **SAFETY INSTRUCTIO**<br> **Example 10 CONTERV CONTERV CONTERV**<br>
Do not use the product in areas in which electronic products are not permitted.<br>
Protect the product from dirt, moisture and overheating and use it in dry rooms **SAFETY INSTR**<br> **SAFETY INSTR**<br>
The product is intended for private, non-commercial use only.<br>
Do not use the product in areas in which electronic products are not permitted.<br>
As with all electrical products, this device s . Dispose of packaging material immediately in accordance with the locally applicable regulations.
- Do not modify the device in any way. Doing so voids the warranty.
- Use the product only for the intended purpose.
- **SAFETY INSTRUCTION**<br> **SECUTE THE CONCE THE THE CONSTRUCTION**<br>
In the product in a reas in which electronic products are not permitted.<br>
In the product from dirt, moisture and overheasing and use it in dry rooms only.<br>
In • Do not use the product in the immediate vicinity of heaters, other heat sources or in direct sunlight.
- Do not use the product in a damp environment and avoid splashing water.
- Only use the article under moderate climatic conditions.
- The product is intended only for use inside buildings.
- **SAFETY INSTR**<br> **SYNCOTE STATE STATE STATE STATE STATE STATE STATE STATE STATE STATE SURVE THE PROCULT CONDICT THE POCULT CONDICT AND THE POCULT CONDICT AND A lelectrical product and do not expose it to any major shocks. O** • The product must only be operated on a supply network as described on the type plate.
- Route all cables so there is no risk of tripping.
- Do not bend or crush the cable
- Always pull directly on the plug when disconnecting the cable, never on the cable itself.

### **Risk of electric shock**

- Do not open the device or continue to operate it if it becomes damaged.
- Do not use the product if the AC adapter, adapter cable or power cable is damaged.
- **SAFETY INSTRUCTIO**<br> **Safety instructions**<br>
The product is interned for private, non-commercial use only.<br>
Do not use the product in areas in which electronic products are not permitted.<br>
Protect the product fron dirt, mo **Example 15**<br> **Concept Schools** is in the product is in the product is in the product of drop the ot operate the package of package of package of moduct is in the product is in the product is in the product is in the produ • Do not attempt to service or repair the product yourself. Leave any and all service work to qualified experts.

### **Warning - laser**

- Do**Exty instructions**<br> **Exty instructions**<br>
For the product in areas in which electronic products are<br>
rot use the product in areas in which electronic products are<br>
rot the product form dirt, moisture and overheating and us **SAFETY INS**<br> **Safety instructions**<br>
The product is intended for private, non-commercial use only<br>
Do not use the product in meas in which electronic products are not permitted.<br>
As with all electrical product is most with High**Example 15**<br> **Example 15**<br> **Example 15**<br> **Example Product from the product the product from the product from to prese the product to prese the product only fit use the product only fit use the product of the product is in Safety instructions**<br> **Safety instructions**<br>
The product is intended for private,<br>
Do not use the product in areas in y<br>
Protect the product from dirt, moist<br>
As with all electrical product and do no<br>
Do not operate the p **Sa** The Proposition Sales Displayed and Displayed and Displayed and Displayed and Displayed Branch Displayed Branch Displayed Hill The To **SAFETY INSTI**<br> **SCAFETY INSTI**<br>
protott is intended for private, non-commercial use only,<br>
notottice the product in arreas in which electronic products are not permitted.<br>
Not use the product in arreas in which electronic **SAFETY INSTRUCTION**<br>
Safety instructions<br>
The product is intended for private, non-commercial use only.<br>
The volume at a reason which electrical product, this device is when the case in the products are not permitted.<br>
H **Safe**<br>
The probably on the probably only the probably only used to be not be only used to be not be not be not be not be not be not be not be not be not be not the la be no ret all be no ret all be not the la be not the l **SAFETY INS**<br> **SAFETY INS**<br>
but sis intended to private, non-commetrial use only.<br>
use the product in areas in which electronic products are not permitted.<br>
the product from dirt, motisme and overloesing and use it in dry **Thistructions**<br>
are the inded for private, non-commercial use only the intended for private, non-commercial use product from dirt, moisture and overheating and lelectrical products, this device should be kept out for prod • Do not look directly at the laser beam! Close your eyes and turn your head away if your eyes meet the laser beam.
- Do not look directly at the laser beam using optical instruments!
- This product contains a class 1 laser for consumers compliant with EN50689:2021.

### **Warning**

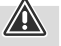

- · High sound pressure!
- There is a risk of hearing damage.
- To prevent any loss of hearing, avoid listening at loud volumes for prolonged periods.
- Always keep the volume at a reasonable level. Loud volumes can damage hearing even over short periods
- Using this product limits your perception of ambient noise. For this reason, do not operate any vehicles or machines while using this product.

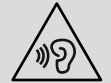

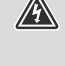

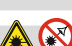

 $\bigcirc$ 

 $\bigcirc$ 

### <span id="page-6-0"></span>**4. Information and notes before getting started**

 or tablet. To do this, download the free UNDOK app (for iOS & Android). INFORMATION AND NOTES BEFORE GETTING STARTEL<br>
Information and notes before getting started<br>
s radio offers you the option of using virtually all of the functions conveniently in combination with a<br>
artphone or tablet. To d **IN**<br> **Informati**<br>
is radio offers<br>
artphone or the<br> **lote optim**<br> **lote - optim**<br>
Please note: **INFORMATION AN**<br> **INFORMATION AN**<br> **Interproperty** the option of using virt<br> **Interproperty**<br> **Interproperty**<br> **Interproperty**<br> **Interproperty**<br> **Interproperty**<br> **Interproperty**<br> **Property**<br> **Property**<br> **Property**<br> **Prope INFORMATION AND NOTES BEFORE GET**<br> **ormation and notes before getting started**<br>
dio offers you the option of using viritually all of the functions conveniently<br> **hone or tablet.** To do this, download the free UNDOK app (f **Inf**<br>is ra<br>artp<br>**lote**<br>der Ple<br>Alver<br>Alver **INFORMATION AND NOTES BEFOR**<br>formation and notes before getting started<br>dio offers you the option of using virtually all of the functions co<br>hone or tablet. To do this, download the free UNDOK app (for iC<br>**c** on the UNDOK This radio offers you the option of using virtually all of the functions conveniently in combination with a smartphone or tablet. To do this, download the free UNDOK app (for iOS & Android).

### **Note on the UNDOK app**

A detailed description of the UNDOK app and all of its functions can be found in our UNDOK Guide at: **www.hama.com->00054253 ->Downloads**

### **Note - optimising reception**

- · Please note:
	- Always pull the antenna out completely.

We recommend you adjust the antenna vertically to ensure optimal reception.

• Try various different positions if necessary to get the best reception.

### **Setting up the radio and accessories**

- <span id="page-7-0"></span>**5. Setting up the radio and accessories**
- **5.1 Rear view**

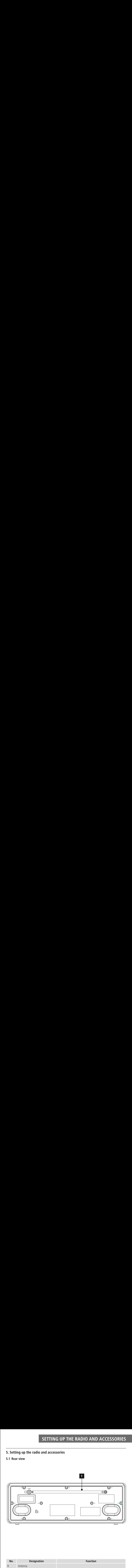

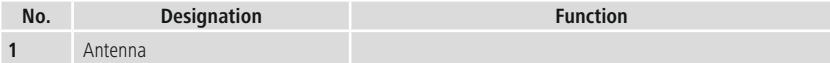

### **Setting up the radio and accessories**

### **5.2 Front view**

ſ.

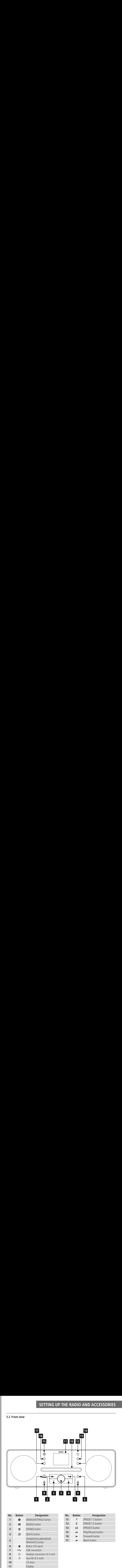

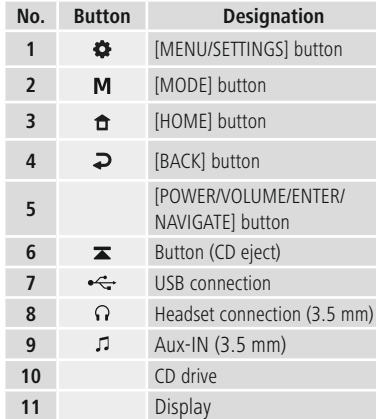

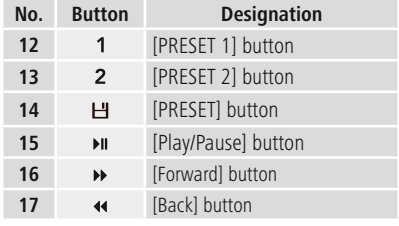

### <span id="page-9-0"></span>**6. Operating concept**

### **6.1 General operation**

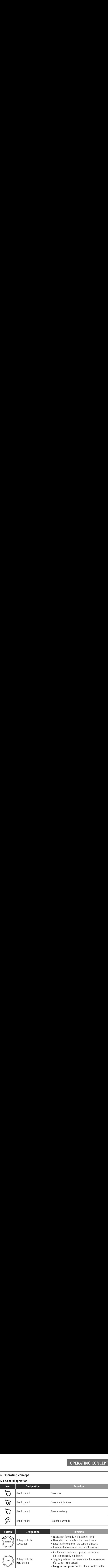

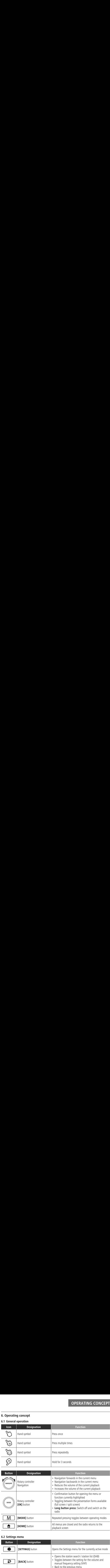

### **6.2 Settings menu**

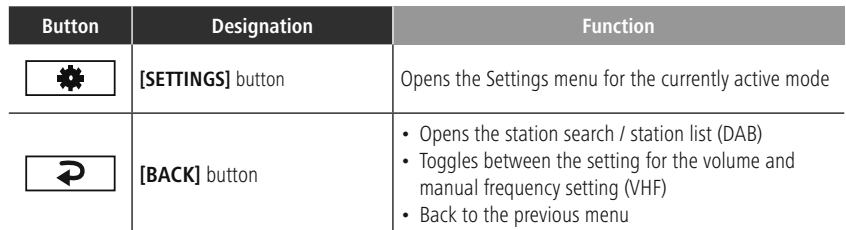

### **6.3 Managing favourites**

H.

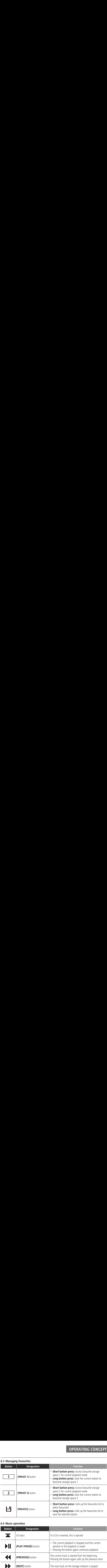

### **6.4 Music operation**

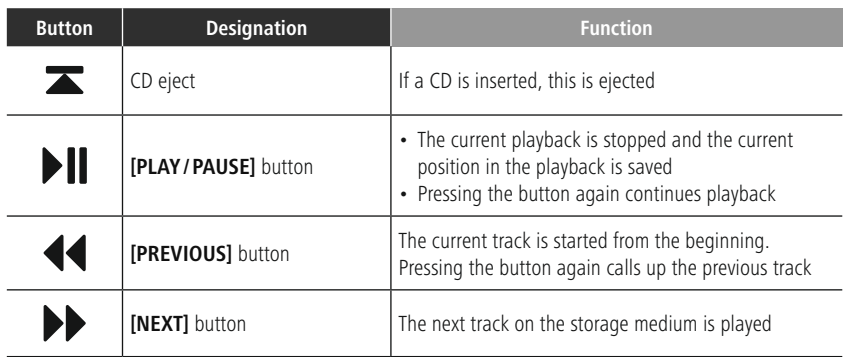

# **7. Setup** Setu<br>1 Con<br>Varni<br>Only

### <span id="page-11-0"></span>**7.1 Connecting and operating the radio**

### **Warning**

- operation and operating the radio<br>
operate the product from an approved socket that is connected to the public power supply. The must be installed close to the product from an approved socket that is connected to the product and must be installed close to the product and must be easily accessible. **Setup**<br> **1 Connecting and operating the radio**<br> **Varning**<br>
Only operate the product from an approved socket that is connected to the public power supply<br>
socket must be installed close to the product and must be easily ac **Example 2018**<br>**Example 2018**<br>**Example 2018**<br>**Example 2019**<br>**Example 2019**<br>**Example 2019**<br>**Example 2019**<br>**Example 2019**<br>**Example 2019**<br>**Example 2029**<br>**Example 2029**<br>**Example 2029**<br>**Example 2029 SETUP**<br> **Example 10**<br> **Example 10**<br> **I** connecting and operating the radio<br>
the radio<br>
the power supply using the On/Off switch — if this is not available,<br>
sconnect the product from the socket.<br>
Suspection the power supp • Only operate the product from an approved socket that is connected to the public power supply. The socket must be installed close to the product and must be easily accessible.
- **Setup**<br> **I** Connecting and operating the radio<br>
Varning<br>
Only operate the product from an approved socket that is connected to the public power supply<br>
socket must be installed close to the product and must be easily acce **Example 15 and operating the radio**<br>
berate the product from an approved socket that is connected to<br>
must be installed close to the product and must be easily access<br>
hect the product from the power supply using the On/O • Disconnect the product from the power supply using the On/Off switch - if this is not available, unplug the power cord from the socket.
- **Setup**<br> **I** Connecting and operating the radio<br> **Varning**<br>
Only operate the product from an approved socket that is connected to the public power su<br>
socket must be installed close to the product and must be easily access Connecting and operating the radio<br>
Connecting and operating the radio<br>
Conly operate the product from an approved socket that is connected to the public<br>
socket must be installed close to the product and must be easily a  $\begin{array}{l} \textbf{7.56} \\ \textbf{1.1} \\ \textbf{1.2} \\ \textbf{1.3} \\ \textbf{1.4} \\ \textbf{1.5} \\ \textbf{1.5} \\ \textbf{1.6} \\ \textbf{1.7} \\ \textbf{1.8} \\ \textbf{1.9} \\ \textbf{1.9} \\ \textbf{1.10} \\ \textbf{1.11} \\ \textbf{1.12} \\ \textbf{1.13} \\ \textbf{1.13} \\ \textbf{1.13} \\ \textbf{1.13} \\ \textbf{1.13} \\ \textbf{1.13} \\ \textbf{1.13} \\ \textbf{$ **Example 20**<br> **Connecting and operating the radio**<br> **Connecting and operating the radio**<br>
Donly operate the product from an approved socket that is connected to the public power su<br>
poket must be installed close to the pro **Setup**<br> **Confidence 1.1 Connecting and operating the radio**<br> **Warning**<br> **Confidence 1.1** Complement the product from the power supply using the On/Off switch  $-$  iii<br> **Confidence in the product from the power supply usin** • If using a multi-socket power strip, make sure that the total power consumption of all connected devices does not exceed the socket strip's maximum throughput rating.
- If you will not be using the product for a prolonged period, disconnect it from mains power.
- Connect the mains cable to a properly installed and easily accessible mains socket.
- The power supply unit is suitable for mains voltages between 100 and 240 V and can therefore be used on virtually any AC power grid. Please note that a country-specific adapter may be necessary.
- You can find an appropriate selection of Hama products at www.hama.com.

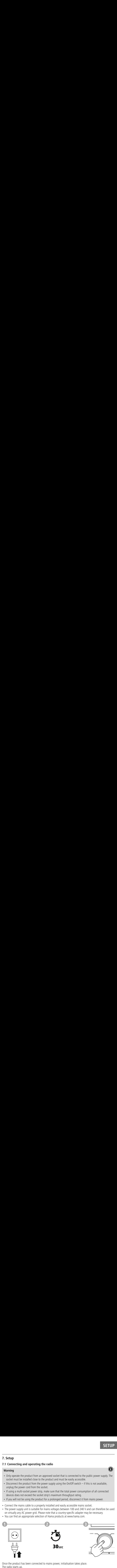

Once the product has been connected to mains power, initialisation takes place. The radio starts up.

### **7.2 Prepare the network connection/Internet connection**

**Prepare the network connection/Internet connection**<br>
can integrate this radio into a local network. To access Internet radio reception, an Internet **Example 18 are the network connection**<br>egrate this radio into a local net<br>is also required on the network. Ensure the network connection/Internet connection<br>
SETUI<br>
Commercion is also required on the network. To access Internet radio reception, an Internet<br>
Connection is a sure the router is switched on, is functioning correctl Activate the **network connection/Internet connection**<br>
Caption can integrate this radio into a local network. To access Internet radio<br>
Connection is also required on the network.<br> **Activate the router is switched on**, is **Example 2**<br> **Example 2**<br> **Example 2**<br> **Example 2**<br> **Example 2**<br> **Example 2**<br> **Example 2**<br> **Example 2** You can integrate this radio into a local network. To access Internet radio reception, an Internet connection is also required on the network.

### **7.3 WLAN/Wi-Fi connection (wireless network)**

- **SETUI**<br> **SETUI**<br> **pare the network connection/Internet connection**<br>
Integrate this radio into a local network. To access Internet radio reception, an Internet<br> **AN/Wi-Fi connection (wireless network)**<br>
the router is switc A detailed description of how to configure the WLAN connection of Activate this radio into a local network. To access Internet radio reception, an Internet connection is also required on the network.<br> **A detailed descripti** • Ensure the router is switched on, is functioning correctly and that there is a connection to the internet/ network.
- Activate the WLAN function of your router if it is not already activated.
- Follow your router's operating instructions as regards the correct functioning of the WLAN connection.
- **2 Prepare the USA CONTENT SERVIS SECT**<br> **WILAN/WI-F**<br> **Ensure the route network.**<br>
Activate the WL<br>
Follow your rout<br>
A detailed descr<br> **[wizard](#page-30-1)** section. • A detailed description of how to configure the WLAN connection is given in the 17.1.1. Network wizard section.

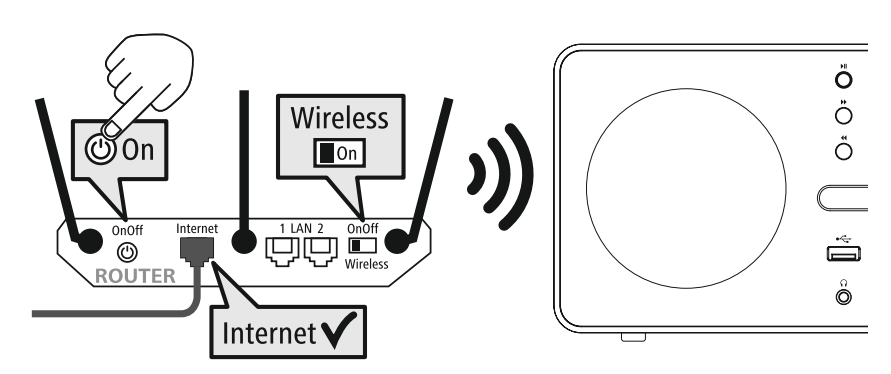

### 13

### <span id="page-13-0"></span>**8. Navigation and controls**

**NAVIGATION AND CONTR**<br> **the radio has been initialised for the first time, switch it on using the**  $\Phi$  **button (Power button) RAVIGATION AND CONTRON**<br>**Required to start the product setup process. Below, the relevant steps are explained in brief. Further<br><b>Required to start the product setup process. Below, the relevant steps are explained in bri COMPRETE:**<br>**COMPRETE AND CONTINUES AND CONTINUES AND CONTINUES OF STAT the product setup process. Below, the relevant detailed sections. Secution and controls**<br>See the radio has been initialised for the first time, switch it on using the  $\Phi$  buttined to start the product setup process. Below, the relevant steps are explained ation can be found in the rele **Navigation and controls**<br>The the radio has been initialised for the first time, switter<br>equired to start the product setup process. Below, the<br>product options<br>**Control options**<br>Sese the operating concept for information o **Navigation and contro**<br>
Ince the radio has been initialise<br>
required to start the product set<br>
formation can be found in the representing<br> **1 Control options**<br>
readio can be used with the fo<br>
Control elements on the devic **Example 10**<br> **Example 10**<br>
Ince the radio has been initialised for the first time,<br>
required to start the product setup process. Below<br>
formation can be found in the relevant detailed se<br> **1 Control options**<br>
rease see th **Initial Start-Up and Conformation**<br>the radio has been initialised for the first time, switch it o<br>uired to start the product setup process. Below, the releva<br>mation can be found in the relevant detailed sections.<br>**Control Navigation and contrication**<br>the radio has been initialis<br>quired to start the product s<br>mation can be found in the<br>**Control options**<br>se see the operating concept<br>and can be used with the the ontrol elements on the device<br> **INAVIG**<br> **Internation and controls**<br>
the radio has been initialised for the first time, switch it on u<br>
ired to start the product setup process. Below, the relevant station can be found in the relevant detailed sections.<br> **Internet and internet and it may be that some settions are the model in the sometime of the first time, switch it on equired to start the product setup process. Below, the relevant ormation can be found in the relevant de Navigation and Exercise 15**<br> **Exercise 2**<br> **Control option:**<br> **Control option:**<br> **Control option:**<br> **Se see the operatirizadio can be used<br>
notrol elements on<br>
<b>Language selee**<br> **Control option:**<br> **Language selee**<br> **Contr INAV**<br> **Navigation and controls**<br>
ce the radio has been initialised for the first time, switch it o<br>
equired to start the product setup process. Below, the releva<br>
promation can be found in the relevant detailed sections. **Solution and controls**<br> **Solution and controls**<br>
the radio has been initialised for the first time, switch it of<br>
united to start the product setup process. Below, the releva<br>
mation can be found in the relevant detailed **Solution and controls**<br> **Solution and controls**<br> **Control and controls**<br> **Control and the setup process.** Below, the relevant<br> **Control options**<br> **Control options**<br> **Control options**<br> **Control options**<br> **Control options**<br> IF YOUT AND CONTRON AND CONTRON<br>
In this product setup process. Below, the relevant steps are explained in brief. Further<br>
In can the found stretup process. Below, the relevant of the relevant of the relevant of the return Once the radio has been initialised for the first time, switch it on using the  $\Phi$  button (Power button) if required to start the product setup process. Below, the relevant steps are explained in brief. Further information can be found in the relevant detailed sections

### **8.1 Control options**

Please see the operating concept for information on the radio's general operation. The radio can be used with the following control options:

- 1. Control elements on the device
- 2. The free UNDOK app for Android and iOS devices

### **8.2 Language selection**

Once the initial start-up procedure is complete, you can choose your preferred system language.

Please note that some parts of the interface are synchronised over the Internet and it may be that some sections are not available in your chosen language.

**German Italian Norwegian Polish LANGUAGE**

### **8.3 Setup wizard**

**COUTT ACT THE SYSTEM CONTROVER CONDEN**<br> **CONTROVER SETT**<br> **CONTROVER SETT**<br> **CONTROVER SETT**<br> **CONTED OPTIONS**<br> **CONTED OPTIONS**<br> **CONTED OPTIONS**<br> **CONTED OPTIONS**<br> **CONTED OPTIONS**<br> **CONTED OPTIONS**<br> **CONTED OPTIONS**<br> **vigation and**<br>**he radio has been**<br>**treed to start the proced to start the proced to start the proced to setup with the operating<br><b>the setup with the setup with the setup with an**<br>**anguage selection**<br>**anguage selection**<br>**a SELECT THE THE CONTROV CONTROV CONTROV**<br> **NAVIGATION AND CONTROV**<br>
payinted to start the product setup process. Below, the relevant steps are explained in brief. Further<br> **Control options**<br> **Control options**<br> **Control opt INAVIGATION AND CON**<br> **These allows** to the first time, switch it on using the  $\Phi$  button (Power but to take the product setup process. Below, the relevant steps are explained in brief. Fit<br>
the operation can be found in **Example 15**<br> **Example 10**<br> **Example 10**<br> **Example 10**<br> **Example 10**<br> **Example 10**<br> **Example 10**<br> **Example 10**<br> **Example 10**<br> **Example 10**<br> **Example 10**<br> **Example 10**<br> **Example 10**<br> **Example 10**<br> **Example 10**<br> **Example 10 Example 15**<br> **Example 10**<br> **Example 10**<br> **Example 10**<br> **Example 10**<br> **Example 10**<br> **Example 10**<br> **Example 10**<br> **Example 10**<br> **Example 10**<br> **Example 10**<br> **Example 10**<br> **Example 10**<br> **Example 10**<br> **Example 10**<br> **Example 10** We recommend using the setup wizard for quick and easy firsttime setup (setting of the time, date, Internet connection, etc.). If you skip the setup wizard's help with first-time setup, you can of course still make these settings via the System settings or reinitiate the setup wizard.

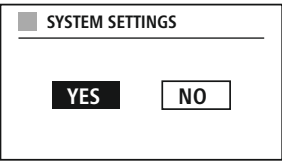

### **Note on operation**

**INAVIGATION AND CONT<br>
The radio has been initialised for the first time, switch it on using the CD button (Power butter<br>
equired to star the product setup process. Below, the relevant steps are explained in theirf. Furthe INTERT (VERT ANTION AND CONTROLS**<br> **Using the various reception methods** and the first time, switch it on using the Cultural (Power button)<br>
to start the product setup process. Below, the releasant steps are explained in **Example 1998**<br> **POWER CONTRO AND CONTRO CONTRO CONTRO CONTRO CONTRO CONTRO CONTRO CONTRO CONTRO CONTRO CONTRO CONTRO CONTRO CONTRO CONTRO CONTRO CONTRO CONTRO CONTRO CONTRO CONTRO CONTRO CONTRO CONTRO CONTRO CONTRO CONTRO** To select between the various settings options, use the control elements explained in the operating concept. These allow you to navigate between the menu items and subsequently confirm your selection. If you have accidentally made an incorrect selection, you can return to the previous menu item

### **8.4 Time settings**

The radio allows the time to be displayed in 12-hour (am/pm) or 24-hour format. The time can be calibrated using the various reception methods (VHF/DAB/DAB+/Internet), enabling the current time to be synchronised automatically in the event of

a power cut. If you disable synchronisation, there is the risk that the time information will need to be repopulated manually after a power cut.

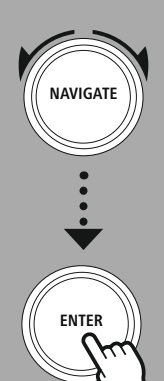

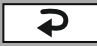

14

### **8.5 Keep network connected**

**SETTION AND CONT**<br>Setting is a radio energy-saving function. If the function is switched off, the network function<br>Setting is a radio energy-saving function. If the function is switched off, the network function **STANGER SWITCH MAND CONTROL**<br>Solvet to standby mode in order to reduce energy consumption. This means that, when<br>Switches to standby mode in order to reduce energy consumption. This means that, when **NAVIGATION AND CONTR**<br>**is the radio energy-saving function.** If the function is switched off, the network function<br>comatically switches to standby mode in order to reduce energy consumption. This means that, we<br>network fu **NAVIGATION AND C**<br> **Compare to the network connected**<br>
Metting is a radio energy-saving function. If the function is switched off, the network<br>
statically switches to standby mode in order to reduce energy consumption. Th **NAVIGATION AND CONTRO**<br> **p** network connected<br>
g is a radio energy-saving function. If the function is switched off, the network function<br>
schoof schape in order to reduce energy consumption. This means that, whe<br>
wixard<br> **Example 18 AVIGATIC**<br> **Keep network connected**<br>
Setting is a radio energy-saving function. If the function is switched o<br>
matically switches to standby mode in order to reduce energy consum<br>
etwork function is disabled, t see the operating concept for information on how to store content for the relevant mode in a **Solution Share and retrieve it.** The function is switched off, the network function<br>titrally switches to standby mode in order to reduce energy consumption. This means that, the work function is disabled, the radio cannot ep network connected<br>ting is a radio energy-saving<br>tically switches to standby m<br>vork function is disabled, the<br>twork wizard<br>enetwork wizard will help y<br>- Reference to a difference<br>this chapter is extensive, p<br>enetwork wiz metwork connected<br>
i is a radio energy-saving<br>
Illy switches to standby m<br>
k function is disabled, the<br> **rork wizard**<br>
network wizard will help y<br>
deference to a difference<br>
this chapter is extensive, p<br>
etwork wizard has This setting is a radio energy-saving function. If the function is switched off, the network function automatically switches to standby mode in order to reduce energy consumption. This means that, when the network function is disabled, the radio cannot be accessed from your PC, smartphone or tablet.

### **8.6 Network wizard**

Using the network wizard will help you connect the radio to the local network or Internet.

### **Note – Reference to a different part of these operating instructions**

Because this chapter is extensive, please follow the directions in section 17.1.1. Network wizard.

Once the network wizard has finished, the setup wizard is finished as well.

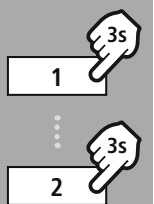

**– – OR – –**

**3s**

**NAVIGATE**

**ENTER**

### **8.7 Managing favourites**

Please see the operating concept for information on how to store content for the relevant mode in a storage space and retrieve it. The following storage spaces are available for the reception methods

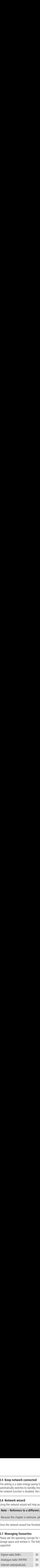

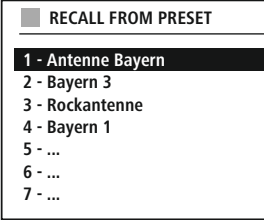

(A

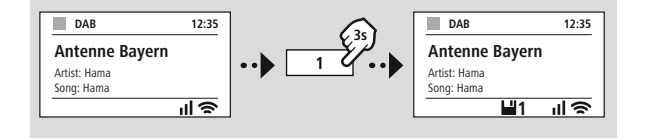

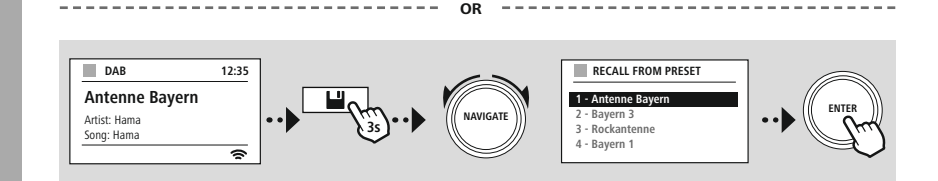

### **Navigation and controls**

G)

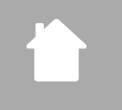

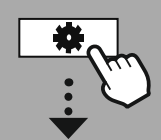

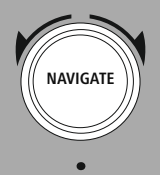

Slideshow

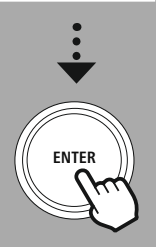

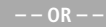

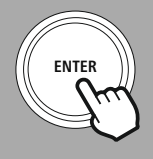

**PRAVIGATION AND CONTROL**<br>**Playback modes that display image content, which can be slideshow content, station logos or album Formulation COVERTS**<br>For example, you can choose between different display methods. **8 Screen**<br>
or playback r<br>
split screen<br>
Split screen **8 Screen display**<br>
Screen **display**<br>
Display for example, you can choose between difplit screen<br>
Display of image content on the entire screen **Creen display**<br>Supplack modes that display image content, which can b,<br>t screen<br>Sulay of image content on the entire screen<br>The key assignment. **Function Internet Screen display**<br> **Screen display**<br> **Screen** display image content, which can be slideshow content,<br>
s, for example, you can choose between different display methods.<br>
Internet radio modes.<br>
Function is c **8.8 Screen display** covers, for example, you can choose between different display methods.

1) Split screen

2) Display of image content on the entire screen

Please refer to the operating concept for the key assignment.

### **Note**

This function is currently only available for Internet radio and DAB radio modes.

<span id="page-16-0"></span>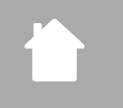

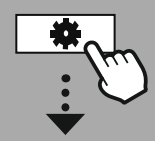

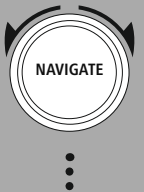

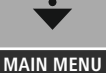

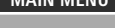

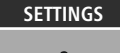

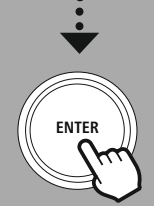

### **9. Menu structure**

**device has a variety of reception methods and additional functions. These are summarised in the device has a variety of reception methods and additional functions. These are summarised in the**  $\frac{1}{\sqrt{2}}$ <br>This de **Example 18 Section**<br>intervice has a variety of reception methods and a<br>main menu and divided into several sections. **following overview should help you to find the desired functions.** These are summarised in the io's main menu and divided into several sections.<br>Following overview should help you to find the desired function in the menu **Explanations are gone into into the detail in the following overview should help you to find the desired functions. These are summarised in the 's main menu and divided into several sections.<br>Pollowing overview should hel** This device has a variety of reception methods and additional functions. These are summarised in the radio's main menu and divided into several sections.

**nu**<br>ice l<br>main<br>win<br>plar<br>**ME**<br>tadi<br>List ethods a<br>eral secti<br>to find t<br>e detail<br>i<br>ernetrac **STF**<br>
Structure q<br>
structure q<br>
Streaming<br>
Streaming list<br>list<br>findeta<br>**etr**<br>tend **VI**<br>
ese<br>
me<br>
eri<br>
eto<br>
In thods and<br>ral sectic<br>to find the detail in<br>distened<br>instants<br>**V-Radio**<br>Settings The following overview should help you to find the desired function in the menu structure quickly. The exact explanations are gone into in more detail in the following section and each operation is illustrated

### <span id="page-16-7"></span><span id="page-16-6"></span><span id="page-16-5"></span><span id="page-16-4"></span><span id="page-16-3"></span><span id="page-16-1"></span>**MAIN MENU**

### **inustance**<br>invision main to<br>invision explana<br>**invald**<br>**Radio**<br>invald **nu st**<br>ice ha<br>main n<br>plana<br>plly.<br>**MEN**<br>List<br>nvald<br>order **DAB-Radio** Station List Scan Prune invald  $DRC$ Station order

### <span id="page-16-9"></span><span id="page-16-8"></span>**Internetradio/Podcasts**

<span id="page-16-13"></span><span id="page-16-12"></span><span id="page-16-11"></span>Last listened Station list

### hods and<br>al section<br>find the<br>detail in<br>**netradio**<br>Radio<br>Settings<br>Settings **UKW-Radio** Scan Settings Audio Settings

### <span id="page-16-16"></span><span id="page-16-15"></span><span id="page-16-14"></span>**CD**

Repeat Schuffle

### <span id="page-16-21"></span><span id="page-16-18"></span><span id="page-16-17"></span>**External Sources**

**ENU**<br>are sum strue<br>and **South Strates**<br>**nes**<br>**r**<br>**-Syste**<br>policy **Bluetooth Streaming**  $\Delta$ ux In **USB** 

### <span id="page-16-23"></span><span id="page-16-22"></span>**Routines** Wecker

Sleeptimer

### <span id="page-16-10"></span><span id="page-16-2"></span>**SETTINGS**

<span id="page-16-24"></span>**Network & Sound** Network Equaliser

### **Display Settings**

Backlight Theme

### <span id="page-16-20"></span><span id="page-16-19"></span>**System Settings** Setup Time/Date

ds an section<br>section the tradii in the tradii in the tradii in the tradii section<br>tradii is tradii in the tradii section<br>of the section of the tradii in the tradii of the section<br>Reset Language Auto-Standby Softwareupdate **Factory Reset** 

### <span id="page-16-25"></span>**About-System Information**

 $Info$ 

Privacy policy

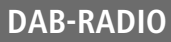

<span id="page-17-0"></span>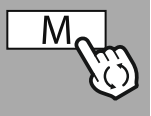

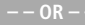

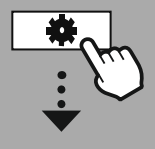

**MAIN [MENU](#page-16-1)**

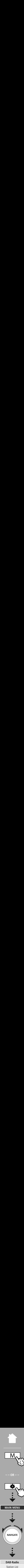

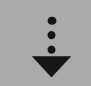

**[DAB-Radio](#page-16-7) Station List** 

[Station](#page-16-6) order

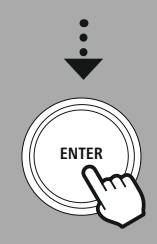

### **10. DAB-Radio**

**DAB-Radio**<br> **COAB-Radio**<br>
Fadio receives all common digital radio frequencies in the range of 174 MHz to 239.2 MHz. The **DAB-RADIO**<br>**B-Radio**<br> **EXECUTE:** THE DAB station search starts automatically when DAB mode is started for the first time. As soon as **DAB-Radio**<br> **COMP:** The creation station digital radio frequencies in the completed station search statis automatically when DAP<br>
has been completed, the current station list is displayed. **CAB-RAD**<br>is radio receives all common digital radio frequencies in the range of 174 MHz to 239.2 MHz. The<br>tomatic DAB station search starts automatically when DAB mode is started for the first time. As soor<br>is has been co **DAB-RAD**<br> **Station Example 10** Common digital radio frequencies in the range of 174 MHz to 239.2 MHz. The<br>
bomatic DAB station search starts automatically when DAB mode is started for the first time. As soo<br>
has been comp **B-Radio**<br> **B-Radio**<br> **DAB-RAD**<br> **C** DAB station search starts automatically when DAB mode is started for the first time. As soo<br>
been completed, the current station list is displayed.<br> **autom List**<br> **autom List**<br> **ation L AB-Radio**<br>dio receives all common dig<br>tic DAB station search stars<br>been completed, the curre<br>ng up the corresponding D.<br>**Station List**<br>tion list offers a complete d<br>te to the desired station you<br>the corresponding station. **DAB-RA**<br> **O. DAB-Radio**<br>
Inis radio receives all common digital radio frequencies in the range of 174 MHz to 239.2 MHz. The<br>
Intomatic DAB station search starts automatically when DAB mode is started for the first time. A **Search and the entire frequencies** in the range of 174 MHz to 239.2 MHz.<br>The EDAB station search starts automatically when DAB mode is started for the first time. As<br>been completed, the current station list is displayed.<br> **DAB-RAD**<br> **COAB-RAD**<br> **COAB-RAD**<br> **COAB-RAD**<br> **COAB-RAD**<br> **EXECUTE TO REMOVE THE STATIS ARE TO REMOVED WHEN DAB** mode is started for the first time. As soon<br> **Station** search starts automnicially when DAB mode is started **DAB-Radio**<br>adio receives all common digital radio frequencies in the range of 174 MHz to 239.2 MHz. That<br>a been completed, the current station list is displayed.<br>as been completed, the current station list is displayed.<br>I **B-Radio**<br> **IF THE VERT CONDITE:**<br>
IF TO DAB station search starts automatically when DAB mode is started for the first time. As soon a<br>
een completed, the current station list is displayed.<br>
up the corresponding DAB setti **DAB-RADI**<br>
Dio receives all common digital radio frequencies in the range of 174 MHz to 239.2 MHz. The<br>
dic DAB station search starts automatically when DAB mode is started for the first time. As soon<br>
may up the correspo This radio receives all common digital radio frequencies in the range of 174 MHz to 239.2 MHz. The automatic DAB station search starts automatically when DAB mode is started for the first time. As soon as this has been completed, the current station list is displayed.

By calling up the corresponding DAB settings menu, you can access the following settings options and functions

### **10.1 [Station](#page-16-3) List**

The station list offers a complete display of all radio stations that were found during the last complete search.

Navigate to the desired station you want to call up and confirm this selection. The radio will now start playing the corresponding station.

### **10.2 [Scan](#page-16-4)**

If the location of the radio changes or if new stations can be received, it is advisable to perform the station search again. The entire frequency range is searched again and the station list is updated.

### **10.3 Prune [invald](#page-16-5)**

Select "Delete inactive stations" to remove stations from the station list that are currently no longer availahle

### **10.4 DRC**

**B-Radio**<br>
Deceives all comm<br>
C DAB station search<br>
g up the correspond<br>
y up the correspond<br>
to the desired stat<br>
to the desired stat<br>
ne corresponding s<br>
an<br>
an<br>
tation of the radio corresponding<br>
an<br>
tation of the radio **DAB-Radio**<br> **O. DAB-Radio**<br>
Inis radio receives all common digital radio frequencies in the range of 174 MHz to 239.2 MHz. The<br>
Inis has been completed, the current station list is displayed.<br>
In comparison of the differe The digital radio frequent<br>starts automatically<br>current station list is<br>ng DAB settings ment<br>tet display of all race<br>tet display of all race<br>non music of music<br>ions "to remove state"<br>ions "to remove state"<br>ions "to remove Some DAB network radio stations support a volume control feature that actively takes effect during playback. If the volume suddenly increases, DRC automatically lowers it. If the volume suddenly becomes quieter, DRC automatically raises it. The same happens when playback is suddenly quiet. The radio then increases the volume again.

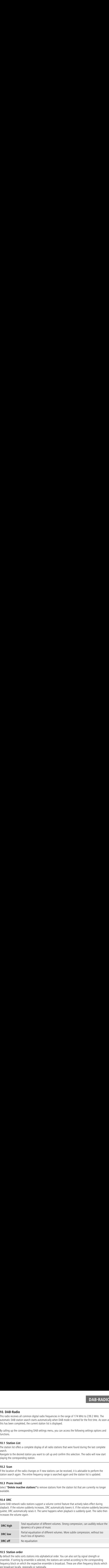

### **10.5 [Station](#page-16-6) order**

By default the radio sorts stations into alphabetical order. You can also sort by signal strength or ensemble. If sorting by ensemble is selected, the stations are sorted according to the corresponding frequency block on which the respective ensemble is broadcast. These are often frequency blocks which are broadcast locally, regionally or nationally.

<span id="page-18-0"></span>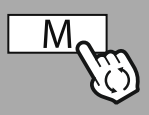

**– – OR – –**

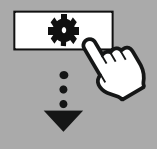

**MAIN [MENU](#page-16-1)**

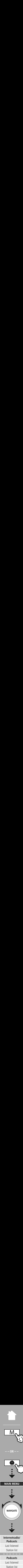

**[Internetradio/](#page-16-9) [Podcasts](#page-16-9)** Last listened **Station list** 

**Podcasts**

Last listened **Station list** 

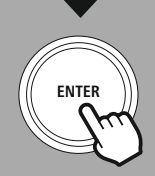

### **11. Internetradio & Podcasts**

**INTERNETRADIO & PODCAS**<br> **INTERNETRADIO & PODCAS**<br> **INTERNETRADIO & PODCAS**<br> **INTERNETRADIO & PODCAS INTERNE**<br> **INTERNE**<br> **INTERNE**<br> **INTERNE**<br> **INTERNE**<br> **INTERNE**<br> **INTERNE**<br> **INTERNE**<br> **INTERNE**<br> **INTERNE**<br> **INTERNEE**<br> **VOU** first enter this mode, the radio displays the possible search **INTERNETRADIO &**<br>**INTERNETRADIO &**<br>**Internetradio for Podcasts**<br>Fradio has the ability to play radio stations and podcasts from around the world vie<br>the sequence ment matrowing filters. These can be called up later via th **Calcular Internet<br>
1. Internetradio & Podcasts**<br>
is radio has the ability to play radio stations and podcasts from around the world via Internet radio.<br>
Internet settings menu, the radio displays the possible search<br>
d na **INTERNETRADIO & PODCAS**<br> **Radio has the ability to play radio stations and podcasts from around the world via Internet radio<br>
the proper stations called up in this History list are corresponding mode menu.<br>
This History l terne**<br>io has<br>ou first<br>rowing<br>ng up tl<br>**ast lis<br>Histo**<br>store<br>again. **INTERNETRADIO &**<br> **INTERNETRADIO &**<br> **I not** this mode, the radio displays the possible search<br>
arrowing filters. These can be called up later via the corresponding mode menu.<br>
Iing up the Internet Settings menu, you ca **LOCAL IDTERNET**<br> **1. Internetradio & Podcasts**<br>
when you first enter this mode, the radio displays the possible search<br>
ond narrowing filters. These can be called up later via the corresponding<br>
y calling up the Internet **Popular** Stations Franchies and policins of the radio displayed.<br> **Popularists** and policing the possible search<br>
Alternation and policing the possible search<br>
In any our first enter this mode, the radio displays the poss This radio has the ability to play radio stations and podcasts from around the world via Internet radio. When you first enter this mode, the radio displays the possible search and narrowing filters. These can be called up later via the corresponding mode menu.

By calling up the Internet Settings menu, you can access the following settings options and functions.

### **11.1 Last [listened](#page-16-8)**

### **11.1.1 History (not yet available or empty during initial setup)**

The radio stores the stations called up in this History list - so you can quickly find previously called-up stations again.

### **11.2 [Station](#page-16-3) List**

### **11.2.1 Country (based on the IP address of the radio)**

When you select this filter, further filters will be displayed to further refine your selection.

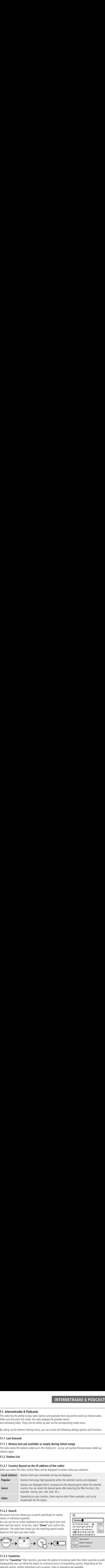

### **11.2.2 Search**

The search function allows you to search specifically for station names or individual keywords.

You can use the on-screen keyboard to enter the search term and then start the search. To do this, select "Done" and confirm this selection. The radio then shows you the matching search results based on the input you have made.

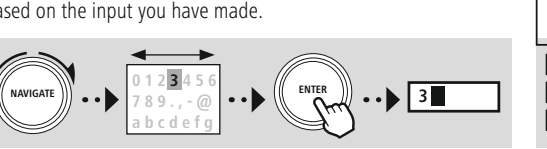

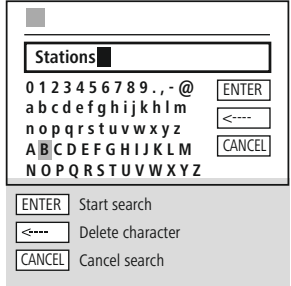

### **11.2.3 Countries**

With the "Countries" filter function, you have the option of receiving radio from other countries as well. Subsequently, you can refine the search to continents and a corresponding country. Depending on the selected country, further restrictions such as genre, cities or popularity are available.

### **Internetradio & Podcasts**

### **11.2.4 Popular**

**the search filter "Popular"** is selected, you will receive a selection of popular stations from the platform<br>The search filter "Popular" is selected, you will receive a selection of popular stations from the platform **Popular**<br>arch filter **"Popular"** is<br>based on user figures. Function gives you further filter **Popular**<br>Function gives you full receive a selection of popular stations from<br>the search results.<br>The selection dives you further filter options to refine the selection of suitable search **CORIGINT 1.2.4 Popular**<br> **OPENT 1.2.4 Popular**<br>
the search filter **"Popular"** is selected, you will receive a selection of popular stations from t<br> **OPENT 1.2.5 Discover**<br> **OPENT 1.2.5 Discover**<br>
Now can limit the search If the search filter "Popular" is selected, you will receive a selection of popular stations from the platform provider based on user figures.

### **11.2.5 Discover**

This function gives you further filter options to refine the selection of suitable search results.

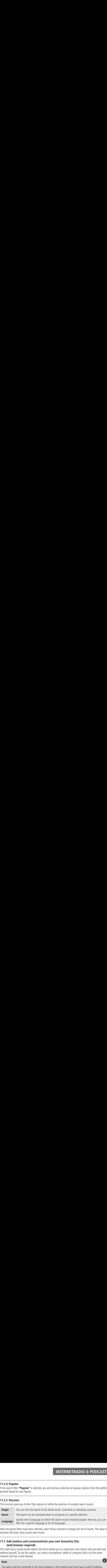

After the preset filters have been selected, select Show channels to display the list of results. The value in brackets tells how many results were found.

### **11.3 Add stations and create/maintain your own favourites lists (web browser required)**

This radio has a locally stored station list which allows you to create your own station lists and add new stations yourself. To use this option, you need a smartphone, tablet or computer that is on the same network and has a web browser

### **Note**

The radio must be connected to the local network or the Internet and must have a valid IP address.

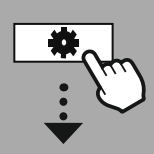

### **[SETTINGS](#page-16-2)**

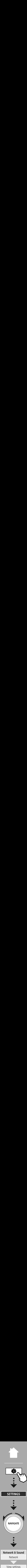

View settings

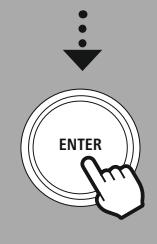

### **11.3.1 Calling up the administration interface**

**INTERNETRADIO & PODC**<br> **Calling up the administration interface**<br> **Access the administration interface**, you must first determine the radio's IP address on the local **1.3.1 Calling up the administration interface**<br>access the administration interface, you must first determit<br>twork.<br>do this, open the Network settings display, which you will **EXECUTE:**<br> **S.1 Calling up the administration interface**<br>
recess the administration interface, you must first determine<br>
work.<br>
Jo this, open the Network settings display, which you will<br>
under **System Settings - Network** To access the administration interface, you must first determine the radio's IP address on the local network

**Settings**<br> **Settings 12 and Settings up the administration interface**<br>
To access the administration interface, you must first determine the<br>
To do this, open the Network settings display, which you will<br>
find under **Syste Example 18 The Interface**<br>the administration interface<br>the administration interface, you must first det<br>is, open the Network settings display, which you<br>**r** System Settings - Network & Audio - Inter-<br>**Show Settings**. Now Figure 1<br>Figure 1 administration interface<br>Readministration interface, you must first<br>System Settings - Network & Audio<br>Show Settings. Now make a note of the<br>Nevertigs. Now make a note of the<br>Show Settings. Now make a note **INTERNETRADIO & PODCASTS**<br> **CONTRADIO SECUTE AND TERNETRADIO SECUTE AND INTERNETRADIO SECUTE AND INTERNETRADIO SECUTE AND TOTAL CONTRADIO STAND INTERNET AND TOTAL CONTRADIO STAND INTERNET AND USE USE AND USE AND USE AND S 3.1 Calling up the administration in**<br>access the administration interface, you mus<br>work.<br>Jo this, open the Network settings display, v<br>Under **System Settings - Network & Autings - Show Settings**. Now make a note<br>blayed th **THERNETRADIO &**<br> **1.3.1 Calling up the administration interface**<br>
baccess the administration interface, you must first determine the radio's IP address or<br>
etwork.<br>
o do this, open the Network settings display, which you To do this, open the Network settings display, which you will find under System Settings - Network & Audio - Internet Settings - Show Settings. Now make a note of the IP address displayed there. Alternatively, the IP address can also be determined from the device overview of most routers.

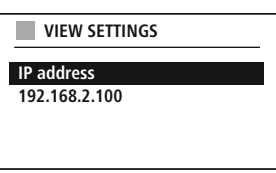

 $\mathbb{R}$  . The state of  $\mathbb{R}$ 

Now open the Internet browser on your smartphone, tablet or PC and enter the IP address in the address line of the browser. (e.g. http://192.168.2.100)

If the IP address was entered correctly, the radio's administration interface should open.

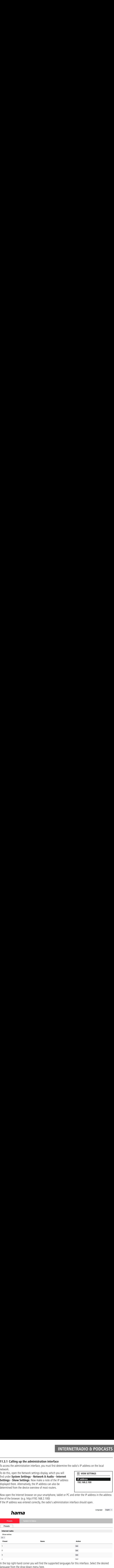

In the top right-hand corner you will find the supported languages for this interface. Select the desired language from the drop-down menu here.

**Add your own stations**<br>and or edit a favourite, click Change. The storage spaces of the web administration correspond to **INTERNETRADIO & F**<br> **CALC MOMES ON THE REFORE THE RADIO OF SET ALC MOMES OF THE STANDARY OF THE STANDARY OF THE RADIO CORPORT ACCORDINGLY.**<br>
Of the radio. Changes on the radio or in the web interface are adopted according **11.3.2 Add your own stations** those of the radio. Changes on the radio or in the web interface are adopted accordingly.

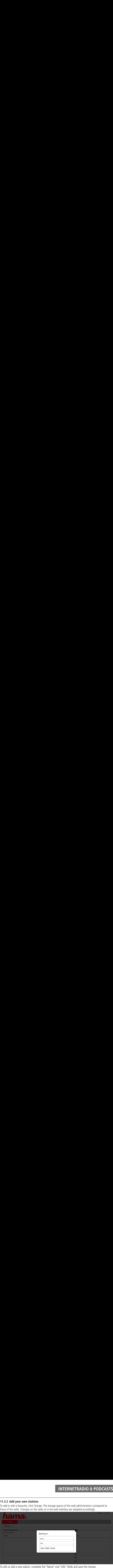

To edit or add a new station, complete the "Name" and "URL" fields and save the change.

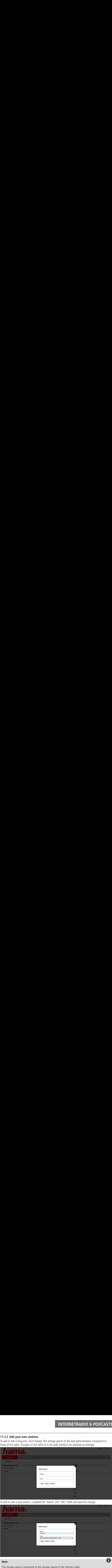

### **Note**

The storage spaces correspond to the storage spaces of the Internet radio.

**a**<br>a<br>c

**INTERNETRADIO & PODCAS**<br>added station is now displayed in the radio's favourites list and on the overview page of the web **TROUT CONTINUERY**<br>To access the station from the overview page, press **"Play"**. The added station is now displayed in the radio's favourites list and on the overview page of the web portal. To access the station from the overview page, press "Play".

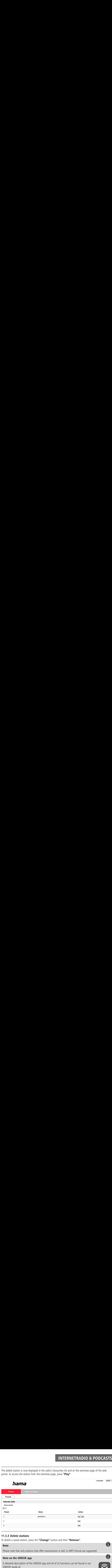

### **11.3.3 Delete stations**

To delete a saved station, press the "Change" button and then "Remove".

### **Note**

Please note that only stations that offer transmission in AAC or MP3 format are supported.

### **Note on the UNDOK app**

A detailed description of the UNDOK app and all of its functions can be found in our UNDOK quide at:

**www.hama.com->00054253 ->Downloads**

### **UKW-Radio**

<span id="page-23-0"></span>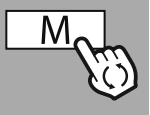

### **– – OR – –**

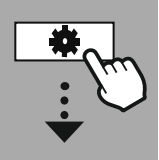

### **MAIN [MENU](#page-16-1)**

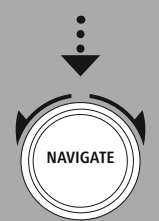

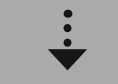

### **[UKW-Radio](#page-16-13)**

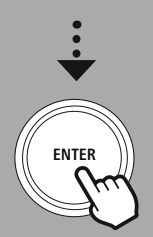

### **12. UKW-Radio**

**UKW-RA**<br> **UKW-Radio**<br>
Fadio has a software-based VHF receiver that can receive and play analogue radio. It covers the **W-Radio**<br>has a software-based VHF receiver<br>range from 87.5 MHz to 108 MHz. **UKW-RADIO**<br> **Radio**<br>
Fradio has a software-based VHF receiver that can receive and play analogue radio. It covers the<br> **1 Scan Settings**<br> **1.1 Automatic station search**<br> **1.1 Automatic station search**<br> **1.1 Automatic stat is found, in the search stops and play analogue radio.** It covers the search stops automatically searches for stations that can be played back with sufficient quality. As soon as is found, the search stops automatically a This radio has a software-based VHF receiver that can receive and play analogue radio. It covers the frequency range from 87.5 MHz to 108 MHz.

### **12.1 Scan [Settings](#page-16-11)**

### **12.1.1 Automatic station search**

**. UKW-Radio**<br>
s radio has a software-<br>
quency range from 87.<sup>1</sup><br> **11 Scan Settings<br>
<b>11.1 Automatic station**<br>
radio automatically sext<br>
radio automatically sext<br>
next available station. **2.**  $\frac{1}{2}$  his requ 2.1<br>**2.1**  $\frac{1}{2}$  he ltative r<br>**2.1** To **UKW-Radio**<br>
Tradio has a software-based VHF receiver that can receive<br>
Income is a software-based VHF receiver that can receive<br> **Income Scale Station Search**<br> **I.1 Automatic station search**<br>
Income is found, the search s **2. UKW-Radio**<br>his radio has a software-based VHF receiver the<br>equency range from 87.5 MHz to 108 MHz.<br>**2.1.1 Scan Settings**<br>**2.1.1 Automatic station search**<br>he radio automatically searches for stations that<br>attion is foun **2. UKW-Radio**<br>
his radio has a software-based VHF receiver that can receive and play analogue radio<br>
equency range from 87.5 MHz to 108 MHz.<br> **2.1 Scan Settings**<br> **2.1.1 Automatic station search**<br>
he radio automatically s  $\overline{2}$ . his eq  $\overline{2}$ .  $\overline{2}$ . he tat  $\overline{2}$ . To The tat  $\overline{2}$ . The final field of  $\overline{1}$ **UKW-Radio**<br>
radio has a software-based VHF receiver that can receive and play analogue rad<br> **1.1 Scan Settings**<br> **1.1 Automatic station search**<br>
radio automatically searches for stations that can be played back with suffi The radio automatically searches for stations that can be played back with sufficient quality. As soon as a station is found, the search stops automatically and playback starts. Start the search again to search for the next available station.

### **12.1.2 Manual station search**

- To tune into a station manually, first switch to tuning mode.
- Tuning now takes place in steps of 0.05 MHz.
- Once you have set the frequency, you can switch back to the radio's volume setting.
- If manual tuning is active, the currently set frequency is highlighted on the screen.

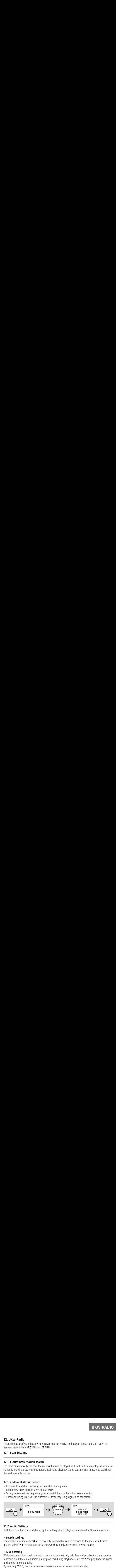

### **12.2 Audio [Settings](#page-16-12)**

Additional functions are available to optimise the quality of playback and the reliability of the search.

• **Search settings**<br>Confirm the selection with "YES" to play only stations that can be received by the radio in sufficient quality. Select "No" to also stop at stations which can only be received in weak quality.

### **Audio setting**

With analogue radio signals, the radio may try to automatically calculate and play back a stereo quality reproduction. If there are audible quality problems during playback, select "YES" to play back the signal unchanged in mono quality.

By selecting "NO", the conversion to a stereo signal is carried out automatically.

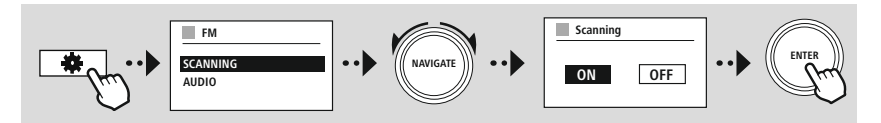

<span id="page-24-0"></span>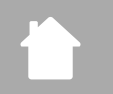

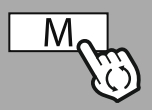

**– – OR – –**

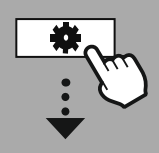

**MAIN [MENU](#page-16-1)**

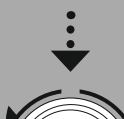

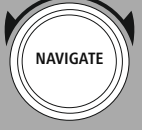

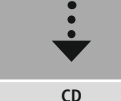

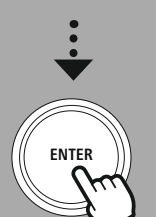

### **13. [CD](#page-16-14)**

**CD**<br>**radio features a CD drive that can be used to play normal audio CDs as well as MP3 CDs. Self-burned<br><b>Reserves CD**<br>adio features a CD drive that can be used to pland CD-RW storage media are also supported. **"CD**<br> **3. CD**<br>
D-R and CD-RW storage media are also supported.<br> **"CD"** mode, additional operating keys are available, which you can find in the operating concept. **SECO**<br>
Secrease a CD drive that can be used to play normal audio CDs as well as MP3 CDs. Sel<br>
The disc (CD-RW storage media are also supported.<br>
Secret/Eject disc<br>
Secret/Eject disc<br>
Make sure that the disc (CD, CD-R, CD-Examples a CD drive that can be used to play normal audio CDs as well as MP3 CDs. Self-<br>RW storage media are also supported.<br>
e, additional operating keys are available, which you can find in the operating conce<br> **disc**<br>
e The radio features a CD drive that can be used to play normal audio CDs as well as MP3 CDs. Self-burned CD-R and CD-RW storage media are also supported.

In "CD" mode, additional operating keys are available, which you can find in the operating concept.

### **Insert/Eject disc**

### **Note**

- **S. CD**<br> **CD**<br> **CD**<br> **CD**<br> **CP**<br> **CP**<br> **CP**<br> **CP**<br> **CP**<br> **CP**<br> **CP**<br> **CP**<br> **CP**<br> **CP**<br> **CP**<br> **CP**<br> **CP**<br> **CP**<br> **CP** features a CD drive that can be used to play normal audio CDs as well as MP.<br>CD-RW storage media are also supported.<br>mode, additional operating keys are available, which you can find in the opera<br>**ect disc**<br>sure that the d that at very high volume the playback of the CD may judder or skip. **D**<br>
dio features a CD drive t<br>
" mode, additional ope<br> **/Eject disc**<br>
:<br>
ske sure that the disc (Cl<br>
atches. Otherwise a mal<br>
ver use force to insert of<br>
:<br>
that at very high volum<br>
that CD mode is active. **3. CD**<br>
the radio features a CD drive that can be used to play normal audio<br>
D-R and CD-RW storage media are also supported.<br>
"**CD**" mode, additional operating keys are available, which you can<br> **northly with the correspo 3. CD**<br> **he** radio features a CD drive that can be used to pl<br>
D-R and CD-RW storage media are also supported<br> **necrt/Eject disc**<br> **Note**<br>
• Make sure that the disc (CD, CD-R, CD-RW, MP:<br>
scratches. Otherwise a malfunctio **3. CD**<br>
the radio features a CD drive that can be used to play<br>
D-R and CD-RW storage media are also supported.<br> **Note**<br> **Note**<br> **Note**<br> **Note**<br> **Note**<br> **Note**<br> **Note**<br> **Note**<br> **Note**<br> **Note**<br> **Note**<br> **Note**<br>
Note that at **3. CL**<br>
the rad<br>
D-R an<br> **Note**<br> **Note**<br> **Close**<br> **Close**<br> **Close**<br>
Close<br>
Close **Sommary CONT CONT CONT CONT CONTE CONTE CONTE CONTE CONTE CONTED CONTED CONTED CONTED EFTECT discussion of Exerce is a malfunction may occur during plasment was a malfunction may occur during plasment was a malfunction ma 3. CD**<br> **he radio features a CD drive that can be used to play normal<br>
D-R and CD-RW storage media are also supported.<br>
<b>"CD"** mode, additional operating keys are available, which<br> **nsert/Eject disc**<br> **Note**<br> **•** Make sur • Make sure that the disc (CD, CD-R, CD-RW, MP3 CD etc.) is free of dust, dirt, fingerprints and scratches. Otherwise a malfunction may occur during playback, or playback cannot be started.
- Never use force to insert or eject a disc. This can cause damage to the disc or drive.

### **Note**

Note that at very high volume the playback of the CD may judder or skip.

Ensure that CD mode is active.

- Open the drawer drive by pressing the corresponding function key.
- If necessary, remove the disc from the CD drawer.
- Now carefully place a disc in the empty CD drawer.
- Close the drawer drive by pressing the function key again.
- The storage medium is now read in and playback is started.

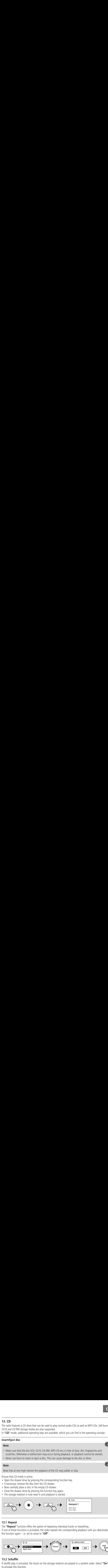

### **13.1 [Repeat](#page-16-15)**

The "Repeat" function offers the option of repeating individual tracks or everything. If one of these functions is activated, the radio repeats the corresponding playback until you deactivate the function again - i.e. set its value to "Off".

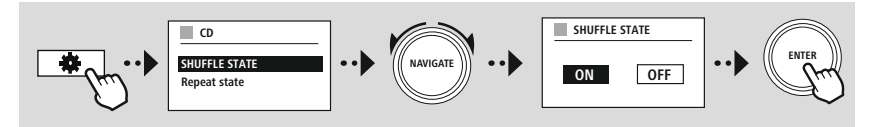

### **13.2 [Schuffle](#page-16-16)**

If shuffle play is activated, the tracks on the storage medium are played in a random order. Select "On" to activate this function.

G

6

<span id="page-25-0"></span>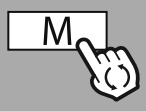

**– – ODER – –**

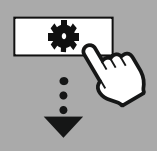

**MAIN [MENU](#page-16-1)**

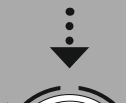

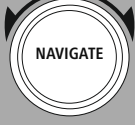

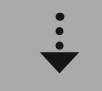

**[External](#page-16-17) Sources** Rluetooth

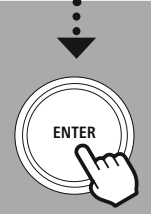

# **14. [External](#page-16-17) Sources External Source:**<br>**1 Bluetooth Strear**<br>radio has a Bluetooth

### **14.1 Bluetooth [Streaming](#page-16-18)**

ing<br>receiver **EXTERNAL SOU**<br>Which allows you to transfer audio content to the radio. The **EXTERNAL SOURCE**<br> **COURCE**<br> **CO EXTERNAL**<br>**Internal Sources**<br>**Iluetooth Streaming**<br>Iio has a Bluetooth® receiver which allows you to transfer audio content to the radio<br>is transmitted directly to the radio. To do this, activate Bluetooth® playback mode. **EXTERNAL SOURCES**<br>**1.1 Bluetooth Streaming**<br>Is radio has a Bluetooth® receiver which allows you to transfer audio content to the radio. The<br>Insmitting device, for example a smartphone, is connected to the radio for this p **xterna**<br>**Blueto**<br>dio has<br>itting d<br>is transponsing<br>plevice. **EXTERNAL SOURC**<br>**1 Bluetooth Streaming**<br>Fradio has a Bluetooth® receiver which allows you to transfer audio content to the radio. The<br>Isomitting device, for example a smartphone, is connected to the radio for this purpose **External Sources**<br>**1 Bluetooth Streaming**<br>s radio has a Bluetooth® receiver which allows you to<br>nsmitting device, for example a smartphone, is connetent is transmitted directly to the radio. To do this, a<br>**sic playback vi EXTERNAL SOURCES**<br> **can bail Sources**<br> **can pair state to the radio terminal Sources with allows you to transfer audio content to the radio. The<br>
similiting device, for example a smartphone, is connected to the radio for EXTERNAL SOURC**<br> **COURCE 12 SUMMON STEAD SOURCE AND STAND SOURCE AND SET AND SET AND STAND STAND STAND STAND STAND STAND STAND STAND STAND STAND STAND STAND STAND STAND STAND STAND STAND STAND STAND STAND STAND STAND STA EXTERNAL SOURC**<br> **radio has a Bluetooth Streaming**<br> **radio has a Bluetooth<sup>®</sup> receiver which allows you to transfer audio content to the radio. The<br>
tent is transmitted directly to the radio. To do this, activate Bluetoot EXTERNAL SOURC**<br> **EXTERNAL SOURC**<br> **EXTERNAL SOURC**<br> **EXTERNAL SOURC**<br> **EXTERNAL SOURC**<br> **EXTERNAL SOURC**<br> **EXTERNAL SOURC**<br> **EXTERNAL SOURC**<br> **EXTERNAL SOURC**<br> **EXTERNAL SOURC**<br> **EXTERNAL SOURC**<br> **EXTERNAL SOURC**<br> **EXTER EXTERNAL SOURCE**<br> **External Sources**<br> **External Sources**<br> **External Sources**<br> **External Sources**<br> **External Sources**<br> **External External Propel a smartphone**, is connected to the radio for this purpose and the audio<br> **ICO** This radio has a Bluetooth® receiver which allows you to transfer audio content to the radio. The transmitting device, for example a smartphone, is connected to the radio for this purpose and the audio content is transmitted directly to the radio. To do this, activate Bluetooth<sup>®</sup> playback mode.

**Music playback via Bluetooth®** source device.

The radio now plays back the content. The volume can be changed directly via the radio, but note that the volume must also be adjusted on the source device.

### **More settings Bluetooth® receiver**

You can pair your terminal devices with the radio using Bluetooth<sup>®</sup> and use this as a playback device. You can control playback directly on the terminal device. You can adjust the volume on the radio, as well.

**Example Sources**<br> **Example 15 Sources**<br> **Example 3** A Bluetooth® receiver which allows you to transfer and<br> **Example 3** a Simple 3 smartphone, is connected to the<br> **Example 3** a start plane of the radio. To do this, activ **Pair a new device** This means that the radio is visible to other devices and you can connect via your smartphone/tablet or other source device. The radio's display shows you the name under which you can find the radio. After a successful connection, you can start playback via the source device.

### **External Sources**

G

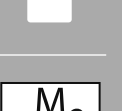

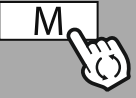

**– – OR – –**

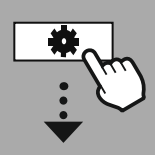

**MAIN [MENU](#page-16-1)**

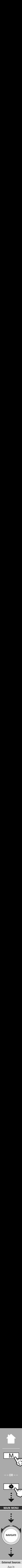

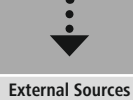

Aux In

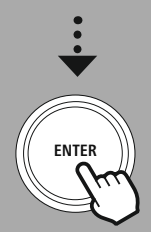

### **14.2 AUX-In (Playback from external sources)**

**EXTERNAL SOURCE**<br>**2 AUX-In (Playback from external sources)**<br>and the radio. Tradio has a 3.5mm jack connection that allows you to connect external source devices to the radio. **EXTERNAL SOURCI**<br> **AUX-In (Playback from external sources)**<br>
Adio has a 3.5mm jack connection that allows you to connect external source devices to the radio<br>
note that all operations are carried out via the source device **2 AUX**<br>s radio h<br>ase note<br>volume.  $\overline{\phantom{0}}$  . 2  $\overline{\phantom{0}}$ <br> $\overline{\phantom{0}}$  is race<br> $\overline{\phantom{0}}$ <br> $\overline{\phantom{0}}$  bote<br>The **EXTER**<br>**RAUX-In (Playback from external sources)**<br>dio has a 3.5mm jack connection that allows you to connect external source<br>that all operations are carried out via the source device. On the radio,<br>radio detects whether a **EXTERNAL SOURCE**<br> **COCCE ACCES AND SURPER SURPER SURPER SURPER SURPER SURPER SURPER SURPER SURPER SURPER SURPER SURPER SURPER SURPER SURPER SURPER SURPER SURPER SURPER SURPER SURPER SURPER SURPER SURPER SURPER SURPER SURP**  $\overline{\phantom{a}}$ <br>
Is rease<br>
International Terms<br>
If **AUX-In (Playback from external sources)**<br>adio has a 3.5mm jack connection that allows you to connect extern<br>e note that all operations are carried out via the source device. On t<br>olume.<br>te<br>he radio detects whether a devic **EXTERNAL SOURCE**<br> **EXTERNAL SOURCE**<br>
Is radio has a 3.5mm jack connection that allows you to connect external source devices to the radio<br>
volume.<br> **Iote**<br> **Interadio detects whether a device is connected and playback is** This radio has a 3.5mm jack connection that allows you to connect external source devices to the radio. Please note that all operations are carried out via the source device. On the radio, you can only change the volume.

### **Note**

- The radio detects whether a device is connected and playback is taking place.
- . Occasionally, the input signal may be too weak and the radio may mistakenly go into standby mode.
- If this occurs, deactivate the radio's automatic switch-off mechanism.
- . Please note that the radio does not automatically go into standby mode when there is no playback.

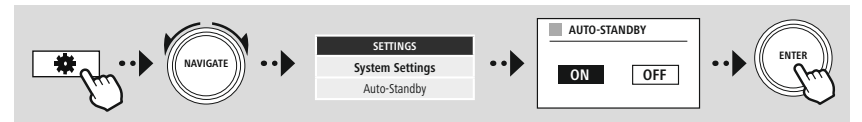

### **External Sources**

<span id="page-27-0"></span>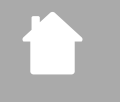

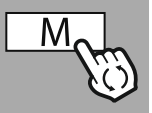

**– – OR – –**

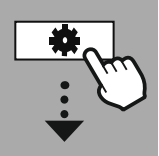

**MAIN [MENU](#page-16-1)**

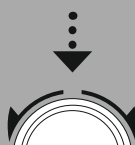

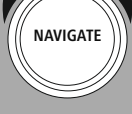

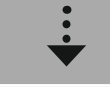

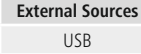

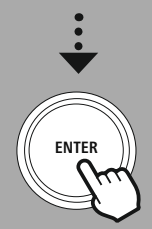

### **14.3 [USB](#page-16-21)**

**radio has a USB** port that allows you to play external storage media. **EXTERNAL SOUR**<br> **NOTE COURTS AND SEXTERNAL SOUR**<br>
The other storage media formatted in **FAT32 format** are supported - other file systems **EXTERNAL SOURC**<br> **lead to problems in recognising the storage media format are supported - other file systems**<br>
lead to problems in recognising the storage medium and prevent playback. The radio supports the **SB**<br>b has a USB po<br>tote that only st<br>to problems in<br>of **MP3 files**. **4.3 USB**<br> **A.3 USB**<br> **Connection** has a USB port that allows you to play external storage media.<br>
lease note that only storage media formatted in **FAT32 format** are sup<br>
lan lead to problems in recognising the storage med **EXTERNAL**<br> **4.3 USB**<br>
the radio has a USB port that allows you to play external storage media.<br>
lease note that only storage media formatted in **FAT32 format** are supported - other file<br>
in lead to problems in recognising **4.3 USE**<br>he radio<br>lease not<br>an lead to<br>confirm<br>Confirm **EXTERNAL S**<br> **EXTERNAL S**<br> **EXTERNAL S**<br> **EXTERNAL S**<br> **EXTERNAL S**<br> **EXTERNAL S**<br> **EXERNAL S**<br> **EXERNAL S**<br> **EXERNAL S**<br> **EXERNAL S**<br> **EXERNAL S**<br> **EXERNAL S**<br> **EXERNAL S**<br> **EXERNAL S**<br> **EXERNAL S**<br> **EXERNAL S**<br> **EXERNAL EXTERNAL SOURCES**<br> **USB**<br>
adio has a USB port that allows you to play external storage media.<br>
e note that only storage media formatted in **FAT32 format** are supported - other file systems<br>
eack of **MP3 files.**<br> **Interfac 3 USB**<br>
radio has a USB port the<br>
radio has a USB port the<br>
lead to problems in rec<br>
by back of **MP3 files.**<br> **nnection**<br>
connect the storage medium<br>
confirm the prompt asking<br>
re the storage medium<br>
the playback function **3 USB**<br>
radio has a USB port that allows you to pl<br>
see note that only storage media formatted<br>
lead to problems in recognising the storag<br>
back of **MP3 files**.<br> **nection**<br>
onnect the storage medium, e.g. a USB sti<br>
s soo **4.3 USB**<br>**4.3 USB**<br>he radio has a USB port that allows you to play external storage media.<br>lease note that only storage media formatted in **FAT32 forma** are supported<br>an lead to problems in recognising the storage medium **EXTERNAL SOUR**<br>The radio has a USB port that allows you to play external storage media.<br>Iease note that only storage media formatted in **FAT32 format** are supported - other file systems<br>hay back of **MP3 files.**<br>**Onnection** The radio has a USB port that allows you to play external storage media. Please note that only storage media formatted in FAT32 format are supported - other file systems can lead to problems in recognising the storage medium and prevent playback. The radio supports the playback of MP3 files.

- **Connection**<br>• Connect the storage medium, e.g. a USB stick, to the radio's USB port.
- As soon as the storage medium is connected, it is recognised and initiated by the radio.
- Confirm the prompt asking if you want to open the connected storage medium with YES.

Once the storage medium has been initiated, the radio will display the user interface from which you can use the playback functions.

This menu can be accessed again at any time.

### **14.3.1 Repeat (ON/OFF)**

If this function is active, the contents of the USB storage medium are repeated.

### **14.3.2 Shuffle**

If this function is active, the contents of the USB storage medium are played back in a random order.

<span id="page-28-0"></span>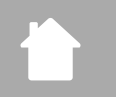

**MAIN [MENU](#page-16-1)**

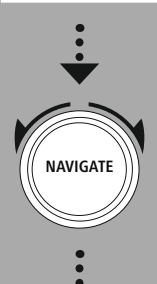

**[Routines](#page-16-23)**

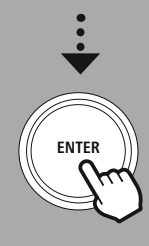

### **15. Routines**

**RO**<br>**ROUTING**<br>**ROUTING**<br>**ROUTING**<br>**ROUTING**<br>**ROUTING**<br>**ROUTING**<br>**ROUTING**<br>**ROUTING**<br>**ROUTING**<br>**ROUTING**<br>**ROUTING**<br>**ROUTING**<br>**ROUTING**<br>**ROUTING**<br>**ROUTING**<br> **Soluting Findings**<br>Solution as comfort functions which are available in addition to traditional radio playback.<br>Solution provides you with predefined time intervals from which you can choose. Based on This radio has comfort functions which are available in addition to traditional radio playback.

**Routines**<br>Secretion and a time period after which the available in addition to traditional radio<br>**Example 3**<br>Selection, set a time period after which the radio is automatically switched off. **IF THE SNOTE SET ACTLE SNOTE:**<br>
In addition to traditional radio playback.<br> **EXECT ACTLE SNOTE SNOTE SNOTE SNOTE SNOTE SNOTE SNOTE SNOTE SNOTE SNOTE SNOTE SNOTE SNOTE SNOTE SNOTE SNOTE SNOTE SNOTE SNOTE SNOTE SNOTE SNOTE ines**<br>as comfort functions w<br>function provides you<br>n, set a time period aft<br>nooze function is activa<br>- Display illumination. Sleep<br>The snooze function provides you with predefined time intervals from which you can choose. Based on the selection, set a time period after which the radio is automatically switched off.

**Routines**

(A

### **Note**

- **S. Room**<br>Seep a snow sele<br>Internal sett<br>Internal sett<br>This **butines**<br>io has comfort functions which are available in add<br>oze function provides you with predefined time inter-<br>to be reduced.<br>In example, to be reduced.<br>allows the brightness, for example, to be reduced. **ROUTINI**<br> **ROUTINI**<br> **R**  select whether you want to configure alarm 1 or alarm 2 and then specify the exact details: **S. Routines**<br> **Status** his radio has comfort functions which are available in additional<br> **Evep**<br> **Evep**<br> **Evep**<br> **Evep**<br> **Evep**<br> **Evep**<br> **Evep**<br> **Evep**<br> **Evep**<br> **Evep**<br> **Evep**<br> **I** fits solvec function is activated, you • If the snooze function is activated, you can make separate settings for the display under Screen settings - Display illumination.
- This allows the brightness, for example, to be reduced.

### **15.1 Wecker**

The radio has two individually adjustable alarm times. Alarm 1 and alarm 2 are configured in the same way.

**Configuration**<br>First select whether you want to configure alarm 1 or alarm 2 and then specify the exact details:

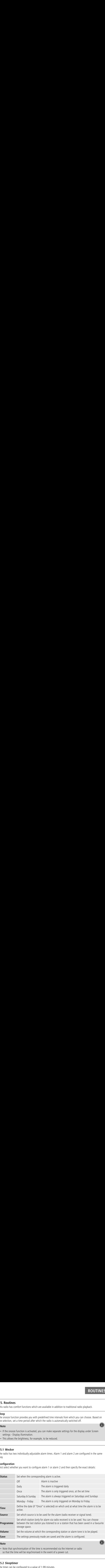

### **Note**

• Note that synchronisation of the time is recommended via the Internet or radio so that the time will be resychronised in the event of a power cut.

### **15.2 [Sleeptimer](#page-16-22)**

The timer can be configured to a value of 1-99 minutes.

### **Routines**

**EXECUTINE**<br>the desired runtime for the timer and then confirm the selection to start the timer. When the timer he desired runtime for<br>a signal tone sounds. Select the desired runtime for the timer and then confirm the selection to start the timer. When the timer expires, a signal tone sounds.

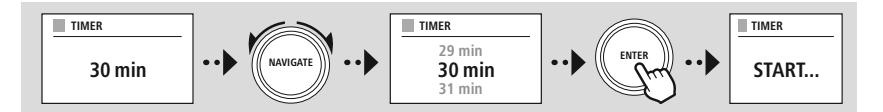

<span id="page-30-0"></span>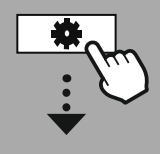

<span id="page-30-1"></span>**[SETTINGS](#page-16-2)**

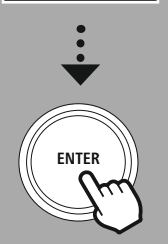

**16. Settings - Summary** SETTINGS - SUMMA<br>System settings are divided into four main categories under which the other settings are located.

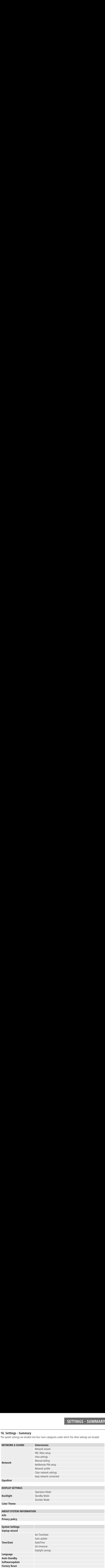

G)

<span id="page-31-0"></span>![](_page_31_Picture_1.jpeg)

### **[SETTINGS](#page-16-2)**

**NAVIGATE**

**[Network](#page-16-10) & Sound** Network

![](_page_31_Picture_5.jpeg)

### **17. Network & Sound**

NETWORK & SOU NETWORK & SOUT NETWORK A SOUT NETWORK A SOUT NETWORK A SOUT NETWORK A SOUT NETWORK A SOUT NETWORK A SOUT NETWORK A SOUTH NETWORK A SOUTH NETWORK A SOUTH NETWORK A SUMPLEM NETWORK A SUMPLEM NETWORK AND NETWORK These may include the Internet connection, Bluetooth® receiver (depending on the product) and<br>These may include the Internet connection, Bluetooth® receiver (depending on the product) and **METWORK & SOU**<br> **METWORK & SOU**<br>
Network & Audio section contains all the settings options for the radio's connectivity and audio<br>
nings. These may include the Internet connection, Bluetooth® receiver (depending on the pr **Network &**<br> **Solution**<br> **Network**<br> **CONFINE A**<br> **CONFINE A**<br> **CONFINE A**<br> **CONFINE A**<br> **CONFINE A**<br> **CONFINE A**<br> **CONFINE A 1. Network & Sound**<br> **EXERT SOUND:**<br> **PERT WORK & SOUND:**<br> **PERT WORK & SOUND:**<br>
Intervents a be made conveniently via the app! With the free UNDOK app, you can set up<br>
Numerous settings can be made conveniently via the **Example 19 Sound**<br>twork & Audio section contains all the settings opticals.<br>These may include the Internet connection, Blueter.<br>Proposed and the available settings to connect<br>5 GHz).<br>The available settings to connect be m **Example 18 Sound**<br> **Example information is all the settings options for the ratings.** These may include the Internet connection, Bluetooth® receive<br> **COM**<br> **COM**<br> **COM**<br> **COM**<br> **COM**<br> **COM**<br> **COM**<br> **COM**<br> **COM**<br> **COM**<br> **C 7.**  $\mathbf{r}$  he N<br>ettinguali<br>**7.1**<br>his m<br>iHz o<br> $\mathbf{N}$  th<br> $\mathbf{r}$ <br> $\mathbf{M}$ <br> $\mathbf{r}$ <br> $\mathbf{M}$ <br>**7.1.** The **NETWORK & SOUN**<br> **NETWORK & SOUND**<br>
Etwork & Audio section contains all the settings options for the radio's connectivity and aud<br>
Sups. These may include the Internet connection, Bluetooth® receiver (depending on the pro **7. Network & Sound**<br>
The Network & Audio section contains all the settings options for the radio's connectivity and auditings. These may include the Internet connection, Bluetooth® receiver (depending on the productions)<br> **Formulary CONTERT SCEND CONTERT CONTERT AND SCELLANT CONTEX CONDUCT A BUT AND THE AGE was the main of the available settings to connect the radio to a<br>
Hz).<br>
Hz).<br>
Hz).<br>
Hz).<br>
Hus settings can be made conveniently via the After the scanning process is complete.** The scanning process is competible and you can choose the scanning process is competitively and and qualiser.<br> **After the scanning process is complete** the internet connection, Blu **Example 18 Sound**<br> **Example 18 Sound**<br> **Example 18 Sound**<br> **Example 18 Sound 18 Sound 18 Sound 19 Sound 19 Sound 19 Sound 19 Sound 19 Sound 19 Sound 18 Sound 18 Sound 18 Network wizard<br>
<b>Network wizard**<br> **Network wizard**<br> **Alternatively, Solution**<br> **Alternatively, restart the search using the settings options for the radio's connectivity and audio<br>
ettings. These may include the Internet connection, Bluetooth<sup>®</sup> receiver (depending on the p Example 18 Sound**<br>
Intese may include the Intern<br>
Intese may include the Intern<br>
Internation<br>
Internation and the available<br>
5 GHz).<br>
Internation is a corresponding porternation<br>
Internation is available in the **Network w INETWORK & S<br>
Sound**<br>
Sound the Sound contains all the settings options for the radio's connectivity and a<br>
nese may include the Internet connection, Bluetooth® receiver (depending on the pro-<br> **work**<br>
contains all of the **EXECUTE THE SURFAL SE SOUNT AND ART AND ART AND ART AND MEAN ART AND MEAN ART AND MEAN ART AND MISSUES THE REAL ART AND MISSUE TO THE AND MISSUE TO THE PROPERTY AND A SURFACT AND MISSUE TO THE PROPERTY AND A SURFACT AND M EXECTS (SOUND**<br> **Via We also action** contains all the settings options for the radio's connectivity and audio<br>
or may include the Internet connection, Bluetooth<sup>®</sup> receiver (depending on the product) and<br> **or k**<br> **or k**<br> **Example 18 Sound**<br> **Example 18 Sound**<br> **Example 18 Sound**<br> **Example 18 Sound**<br> **Example 18 Soundary Soundary Soundary Soundary<br>
<b>COMERTY SOUND:**<br> **COMERTY SOUND:**<br> **COMERTY SOUND:**<br> **COMEX**<br> **COMEX**<br> **COMEX**<br> **COMEX**<br> **CO EXERT SCRIM SOCKTON CONDUCT THE SCREEN CONDUCT THE SCREEN SCREEN AND NETWORK SOLUTIONS. These may include the internet connection, Bluetooth<sup>on</sup> receiver (depending on the productions, these may include the internet conne T7. Network & Sound**<br>
The Network & Audio section contains all the settings options for the radio's connectivity and audio<br>
settings. These may include the Internet connection, Bluetooth<sup>®</sup> receiver (depending on the prod **ETWORK & SOUM**<br>
Network & Audio section contains all the settings options for the radio's connectivity and audio<br>
rings. These may include the Internet connection, Bluetooth<sup>®</sup> receiver (depending on the product) at<br>
1 Ne The Network & Audio section contains all the settings options for the radio's connectivity and audio settings. These may include the Internet connection. Bluetooth® receiver (depending on the product) and equaliser.

### **17.1 Network**

This menu contains all of the available settings to connect the radio to a wireless network (WLAN 2.4 GHz or 5 GHz).

### **Note**

- Numerous settings can be made conveniently via the app! With the free UNDOK app, you can set up the network connection via your smartphone or tablet.
- More information is available in the free UNDOK quide from Hama.

### **17.1.1 Network wizard**

- The network wizard quides you through setting up the radio's network and Internet connection.
- Immediately after starting the network wizard, all available connection points in the vicinity are searched for that can be used via the available WiFi frequency bands.
- After the scanning process is complete, the search results are shown on the display and you can choose from the WLAN networks found.
- Alternatively, restart the search using the "New search" function or you can connect the radio by cable if it has a corresponding port.

### **Connecting to a WLAN**

Depending on the WLAN network, there are a number of ways to establish the connection to it.

The radio supports open (unsecure!) networks, WPA/WPA2 networks with password/pre-shared key and configuration via WPS (WiFi Protected Setup). Networks that support connection via WPS are identified in the list by the prefix "WPS".

**FRACT SCOMM**<br> **EXACT SCOMM**<br> **EXACT SCOMM**<br> **EXACT SCOMM**<br> **EXACT SCOMMA SCOMMA SCOMMA SCOMMA SCOMMA SCOMMA SCOMMA SCOMMA SCOMMA SCOMMA SCOMMA SCOMMA SCOMMA SCOMMA SCOMMA SCOMMA SCOMMA DEVALA RESCOMMA DEVALA DEREVALA DURE Example 18 and the standard the standard the Number of the radio S. These may include the Internet connection, Bluetooth<sup>®</sup> receiver (diet.<br>
F. These may include the Internet connection, Bluetooth<sup>®</sup> receiver (diet.<br>
F. C** On the following screen, depending on the network, you have the choice between setting up by "pressing the button" via Push Button Configuration (PBC) and entering a "PIN" and "Skip WPS". If you try to connect to an open WLAN, i.e. without the corresponding security settings, the connection is established immediately after selection.

### **Note**

Setup via WPS by pressing a button is explained in the WPS setup section.

**WETWORK & SOU**<br> **EXEL YOU HAVE SEARCE THE SKIP WPS TO A WAS THE VERT WORK & SOU<br>
You have selected "Skip WPS", you will be taken to the input mask for the pre-shared key (PSK), THE PASS SOUT**<br>the password for the WLAN you will be taken to the input mask for the pre-shared key (PSK),<br>the password for the WLAN you are trying to connect to. Navigate between the letters (lowercase) **NETWOR**<br>**numbers and special characters word for the yested "Skip WPS"**, you will be taken to the input mask for the pre-sharacters word for the WLAN you are trying to connect to. Navigate between the let numbers and spec **Pre-Shared Key (PSK)** i.e. the password for the WLAN you are trying to connect to. Navigate between the letters (lowercase/ uppercase), numbers and special characters to enter your password in the input mask.

![](_page_32_Figure_4.jpeg)

![](_page_32_Picture_780.jpeg)

The following functions are also available:

![](_page_32_Picture_781.jpeg)

ENTER | Confirm the input and start the connection setup Deletes the last selected character in the input mask Back to the network list  $\left( \right. \Rightarrow$   $\left. \right)$ 

Once the entry has been confirmed, the radio continues to try and connect. If this is successful, the radio confirms this with "Connection established" in the display.

### **Note**

- If the connection fails, this may be because the wrong password was entered.
- Check the configuration of your access point (for example, the router configuration).
- When entering the key, pay attention to uppercase / lowercase letters.

- **PIN**<br>• If you want to carry out the configuration using a PIN, select the menu item "PIN".
- The radio now generates a key consisting of eight numbers.
- Open the configuration interface of your access point and enter the key in the corresponding input mask and start the connection establishment routine on the access point and the radio.
- Both devices now establish the connection

### **Note**

Often, the access point's input mask is located in the "Wireless/WLAN/WiFi" area - check the router or repeater's operating instructions if necessary.

### **17.1.2 PBC Wlan setup**

- If this menu item is selected or if you want to establish a connection by pressing a button via the<br>If this menu item is selected or if you want to establish a connection by pressing a button via the **EXEL WORK & SOUND**<br> **EXEL WIZARD SOUND**<br> **EXEL WIZARD SHOWS TO PRESS WPS button on remote station**" after selecting this<br> **COUND**<br>
WETWORK & SOUND<br>
WETWORK & SOUND<br>
WETWORK & SOUND **7.1.2 PBC**<br>If this men<br>network wi<br>function.<br>Depending **CON THETWORK & SOUT SET WORK A SOUT THE ACCESS POINT USE ACCESS POINT USE AT A physical button on remote station**<br>The access point used, a physical button (WPS) is often available or the connection<br>on the access point use **EXALUTE:**<br> **CALUTE:**<br> **CALUTE:**<br> **T.1.2 PBC Wlan setup**<br> **CONCE THE PROM SET WORK & SOUND**<br>
If this menu item is selected or if you want to establish a connection by pressing a button via the<br>
network wizard, the radio display shows "**Press WPS button on 7.1.2 PBC Wlan setup**<br>If this menu item is selected or if you want to establish<br>network wizard, the radio display shows "**Press WPS**<br>function.<br>Depending on the access point used, a physical butto<br>process can be started vi **necessary**<br> **necessary**<br> **necessary**<br> **necessary, the radio display shows "Press WPS button on remote**<br> **necessary**<br> **necessary** of the access point used, a physical button (WPS) is often avail<br>
process can be started via **PEC Wian setup**<br>is menu item is selected or if you want to establish a connet<br>work wizard, the radio display shows "**Press WPS button**<br>tion.<br>ending on the access point used, a physical button (WPS) is<br>ess can be started v **EXECT WORK & SOUN**<br> **EXECT WIRE A SCRIP AND A SCRIP AND A SCRIP AND A SCRIP AND MOND THE SIGN WATER SHOWS WIRE WIFE WIFF SWPS button on remote station" after selecting the<br>
connection.<br>
Conservating on the access point us PBC Wlan setup**<br>menu item is selected or if you want<br>ork wizard, the radio display shows "**F**<br>on.<br>ording on the access point used, a phy<br>ss can be started via the configuration<br>the process has been started on the a<br>onnect **SELECT WART ASSET WE ASSET WE ASSET WE ASSET WE ARE ASSET WE ARE THIS INCRED THE NETWORK ASSET WHEN THOT THAT HOT THAT HOT THAT HOT THAT HOT THAT HOT THAT HOT THAT HOT THAT HOT THAT HOT THAT HOT THAT HOT THAT HOT THAT HOT Solumnal Solumnal Solumnal Solumnal And Solumnal And Solumnal And Solumnal And And Solution (WPS) is often available or the connection an be started on inposes with such the connection and the redirection and the access p COMBIG 12 PBC WIAn setup**<br> **CHA (This menuliter in standied of an open network wizard, the radio display shows "Press WPS button on remote station**<br>
unction.<br>
Depending on the access point used, a physical button (WPS) is • If this menu item is selected or if you want to establish a connection by pressing a button via the network wizard, the radio display shows "Press WPS button on remote station" after selecting this function.
- Depending on the access point used, a physical button (WPS) is often available or the connection process can be started via the configuration interface.
- Once the process has been started on the access point, please confirm the process on the radio as well.
- The connection will now be established automatically.

### **Note**

If necessary, check the operating instructions of the router or repeater used.

### **17.1.3 View settings**

Shows you the current configuration of the radio on the network.

### **17.1.4 Manual setting**

### **Wireless connection - DHCP active**

Select the "Wireless connection" option and then "DHCP active". Now enter the exact name of the network (SSID) using the on-screen keyboard.

Then select whether the network is secured (WEP/WPA/WPA2) or unsecured (open). If it is a secure connection, you will be redirected to an input mask with an on-screen keyboard where you must enter the key (PSK) or the password. In the case of an open network, this step is not necessary.

![](_page_33_Figure_14.jpeg)

![](_page_33_Picture_1015.jpeg)

Once the input has been confirmed, the radio will attempt to connect to the network.

### **Network & Sound**

![](_page_34_Figure_1.jpeg)

![](_page_34_Figure_2.jpeg)

**0 1 2 3 4 5 6 7 8 9 . , - @ a b c d e f g h i j k h l m n o p q r s t u v w x y z A B C D E F G H I J K L M N O P Q R S T U V W X Y Z** ENTER -CANCEL **0 1 2 3 4 5 6 7 8 9 . , - @ a b c d e f g h i j k h l m n o p q r s t u v w x y z A B C D E F G H I J K L M N O P Q R S T U V W X Y Z ENTER** <---- **CANCEL PRE-SHARED-KEY (PSK)**

Once the input has been confirmed, the radio will attempt to connect to the network.

### **17.1.5 NetRemote PIN setup**

CANCEL Back to the network list  $($   $\Rightarrow$   $)$ 

To prevent other users from accessing your radio's configuration, you can assign a network PIN via the input mask. First delete the default PIN "1234" from the input mask and then enter a new four-diait PIN.

![](_page_34_Figure_7.jpeg)

![](_page_34_Picture_1106.jpeg)

![](_page_34_Picture_1107.jpeg)

Confirm the input and start the connection setup Deletes the last selected character in the input mask CANCEL | Back to the network list  $($   $\Rightarrow$   $)$ 

### <span id="page-35-0"></span>**17.1.6 Network profile**

**FRADIST METWORK 8 11.6 Network profile**<br>**1.6 Network profile**<br>**1.6 Network profiles** all successful network connections (profiles). This means that re-**NETWORK & SOUP**<br>twork profile<br>these connections (for example, after the radio was disconnected from the power supply) **1.6 Network profile**<br>adio automatically saves all successful network connections<br>blishing these connections (for example, after the radio was<br>not require you to re-enter the network access information. **The METWORK & SOUNIT**<br>**7.1.6 Network profile**<br>The radio automatically saves all successful network connections (profiles). This means that re-<br>tablishing these connections (for example, after the radio was disconnected fr **1.6 Network profile**<br>radio automatically saves all suce<br>blishing these connections (for e<br>s not require you to re-enter the remove individual network profile:<br>subsequent prompt with "YES". **1.6 Network profile**<br> **heradio automatically saves all successful network**<br>
ablishing these connections (for example, after the<br>
es not require you to re-enter the network access<br>
remove individual network profiles, selec **1.6 Network profile**<br> **Previous Configuration**<br> **Configuration**<br> **Configuration**<br> **Configuration**<br> **Configuration**<br> **Configuration**<br> **Configuration**<br> **Intermation**<br> **Intermation**<br> **Intermation**<br> **Configurations are delete 7.1.6 Network profile**<br>the radio automatically saves all successful net<br>stablishing these connections (for example, aft<br>oes not require you to re-enter the network aco<br>nemove individual network profiles, select the<br>nd sub **The METWORK & SOUN**<br> **IT the radio automatically saves all successful network connections (profiles). This means that re-**<br>
atabilishing these connections (for example, after the radio was disconnected from the power sup **INSTIMENT SETT SETT ASSET ASSET ASSET ASSET ASSET ASSET ASSET ASSET AND A DETERMINED A SURFACT AND THE PROPERTIES (Select the corresponding network profile cindividual network profiles, select the corresponding network pr The SCU SET ACT SCUTE CONDOBTERT CONDUCT ACT ACT SCUTE CONDUCT AND THE READ CONDUCT AND A CHO ACT ACT AND A CHO ACT AND A CHO ACT AND A CHO ACT AND A CHO ACT AND A CHO THE NETWORK THE NETWORK FOR THE NETWORK FOR THE NETW The Solution Mathem Solution Control Control Control Control Control Control Control Control Control Control Control Control Control Control Control Control Control Control Control Control Control Control Control Control 6 Network profile**<br>dio automatically saves all successes<br>ishing these connections (for exam<br>ot require you to re-enter the networe<br>individual network profiles, se<br>bsequent prompt with "YES".<br>Positive cannot<br>file that is The radio automatically saves all successful network connections (profiles). This means that reestablishing these connections (for example, after the radio was disconnected from the power supply) does not require you to re-enter the network access information.

To remove individual network profiles, select the corresponding network profile and confirm the selection and subsequent prompt with "YES".

### **Note**

G

A profile that is currently active cannot be deleted.

### **17.1.7 Clear network settings**

All previously saved configurations are deleted after confirmation.

### **17.1.8 Keep network connected**

- This setting is a radio energy-saving function.
- If this function is inactive (NO #), the network module will be switched off whenever the radio is not actively using the network connection (e.g. in standby mode/DAB reception).
- This means the radio will not be accessible via the network from your PC, smartphone or tablet.
- You must activate this menu item (YES #) if you want to use streaming or control functions via the app. This function is deactivated by default.

![](_page_36_Picture_1.jpeg)

### **[SETTINGS](#page-16-2)**

### **NAVIGATE**

**[Network](#page-16-10) & Sound** Foualiser

![](_page_36_Picture_5.jpeg)

### **17.2 Equaliser**

**Equaliser**<br> **Equaliser**<br> **Equaliser** allows you to adjust the sound of the radio to suit your preferences by amplifying or **The amount of the amount of bass or treble in the audio .**<br>the amount of bass or treble in the audio . **COLAGE SOUND**<br>**CALCE FROM EXECUTE:**<br> **CALCE FROM PROFILES** equaliser allows you to adjust the sound of the radio to suit your preferences by amplifying or<br>
can choose from preconfigured profiles, adjusted to suit a variet **Equaliser**<br> **Equaliser**<br> **Example 1**<br> **Example:**<br> **Example:** The equaliser allows you to adjust the sound of the radio to suit your preferences by amplifying or reducing the amount of bass or treble in the audio.

**METWORK & SOUN**<br> **PAKE SOUN**<br> **PAKE SOUN**<br> **PAKE SOUN**<br> **PAKE SOUN**<br> **PAKE SOUN**<br> **PAKE SOUN**<br> **PAKE SOUN**<br> **PAKE SOUN**<br> **PAKE SOUN**<br> **PAKE SOUN**<br> **PAKE SOUN**<br> **PAKE SOUN**<br> **PAKE SOUN**<br> **PAKE SOUN**<br> **PAKE SOUN**<br> **PAKE SOU Equaliser**<br> **Equaliser**<br> **Equaliser**<br> **Equaliser**<br> **Equaliser**<br> **Equaliser**<br> **Equaliser**<br> **Equaliser**<br> **Equaliser**<br> **Equaliser**<br> **Equaliser**<br> **Equaliser**<br> **Example in the set in the select of music genres, or create your** You can choose from preconfigured profiles, adjusted to suit a variety of music genres, or create your own custom profile.

**Equaliser**<br>
Illiser allows you to adjust the sound of<br>
Ing the amount of bass or treble in the aum<br>
In choose from preconfigured profiles, adj<br>
In profile.<br> **2 settings.**<br> **2 settings**<br> **2 settings**<br> **2 settings**<br> **2 sett My EQ settings** adjust the bass or treble. After completing the settings, return to the previous menu and then select the profile "My EQ", which contains your settings.

![](_page_36_Figure_11.jpeg)

<span id="page-37-0"></span>![](_page_37_Picture_0.jpeg)

### **Display Settings**

![](_page_37_Picture_2.jpeg)

**[SETTINGS](#page-16-2)**

![](_page_37_Figure_4.jpeg)

**Display [Settings](#page-16-24)**

![](_page_37_Picture_6.jpeg)

### **18. Display Settings**

### **18.1 Backlight**

### **18.1.1 Operation Mode**

**DISPLAY SETTII**<br> **DISPLAY SETTII**<br> **1.1 Operation Mode**<br>
Display illumination setting refers to regular operation of the radio with the twilight sensor/auto **DISPLAY SETT**<br> **Splay Settings**<br> **Since Settings**<br> **Consider the play illumination setting refers to regular operation of the radio with the twilight sensor/a<br>
deactivated. You can choose between "High", which corresponds 18. Display Settings<br>
<b>18.1. Backlight**<br> **18.1.1 Operation Mode**<br>
The Display illumination setting refers to regular operation of the radio with the twilight sensor/auto<br>
dimmer deactivated. You can choose between "High", **Sumpley Settings**<br>**Examples 1 Backlight**<br>**1.1 Operation Mode**<br>Display illumination setting refers to regular operation of the radio with the twilight sensor/auto<br>mer deactivated. You can choose between "**High**", which cor **DISPLAY SETTING**<br> **Splay Settings**<br> **Splay Settings**<br> **Operation Mode**<br>
Adactivated. You can choose between "**High**", which corresponds to maximum intensity,<br>
deactivated. You can choose between "**High**", which correspond **EXECT SETT IN**<br> **EXECT ASSEM SETT IN:**<br> **EXECT ASSEM**<br> **EXECT ASSEM**<br> **EXECT ASSEM**<br> **EXECT ASSEM**<br> **EXECT ASSEM**<br> **EXECT ASSEM**<br> **EXECT ASSEM**<br> **EXECT ASSEMENT ASSEM**<br> **EXECT ASSEMENT ASSEM**<br> **EXECT ASSEMENT ASSEMENT ASS Display Settings<br>
Backlight**<br> **1 Operation Mode**<br>
isplay illumination setting refers to ver deactivated. You can choose bet**vium**<br> **2 Standby Mode**<br>
etting refers to the radio's standby rion refers to the period of time b **Example 10**<br> **Example 10**<br> **Example 10**<br> **Display Settings**<br> **1.1 Operation Mode**<br>
Display illumination setting refers to regular operation of the radio with the twilight sensor/at<br> **edium** " a reduction of the illuminati **18. Display Settings<br>
<b>18.1 Backlight**<br> **18.1.1 Operation Mode**<br>
The Display illumination setting refers to regular operation of the radio with the twilight sensor/auto<br>
dimment deativated. You can choose between "High", **a a Bushary Settings**<br> **a.1 Backlight 2.1.1 Operation Mode**<br> **a.1.1 Operation Mode**<br> **he Display illumination setting refers to regular operation of the radio with the twilight sensor/autumer deactivated. You can choo interior Space Space Community of the Community of Space Space Space Space Space Community develocations**<br>
Deplay illumination setting refers to regular operation of the radio with the twilight sensor/auto<br>
deactiveted. Y **Bisplay Settings**<br> **Anaklightich Consideration Mode**<br> **Anaklightican**<br> **Analy illumination setting refers to regular operation of the radio with the twilight sensor/auto<br>
<b>Enderwiselect according the intensity of the illu play Setting**<br> **operation Mo**<br> **operation Mo**<br> **deactivated. You**<br> **m** a reduction c<br> **standby Mode**<br> **ng** refers to the perieout function is<br> **radio is put interpediate for any and<br>
<b>stander Mode**<br> **radio is action is ac DISPLAY SE**<br> **Display Settings**<br> **1 Backlight**<br> **1.1 Operation Mode**<br>
Display illumination setting refers to regular operation of the radio with the twilight sense<br>
Display illumination setting refers to regular operation **Solution Schoose Scheme Here.**<br> **Choose Scheme Here.**<br> **Choose Scheme Here.**<br> **Choose Scheme Here.**<br> **Choose Scheme Here.**<br> **Choose Scheme Here.**<br> **Choose Figure 1:**<br> **Choose your preferred colours and Here.**<br> **Choose fou splay Settings**<br> **acklight**<br> **Operation Mode**<br>
blay illumination setting refer:<br>
deactivated. You can choose<br> **m**" a reduction of the illumin<br> *l*.<br> **Standby Mode**<br>
ting refers to the radio's stans<br>
refers to the period o The Display illumination setting refers to regular operation of the radio with the twilight sensor/auto dimmer deactivated. You can choose between "High", which corresponds to maximum intensity, "Medium" a reduction of the illumination to approx. 60%, and "Low", which corresponds to very low intensity.

### **18.1.2 Standby Mode**

This setting refers to the radio's standby mode, i.e. when the radio has been set to standby. The "Wait" function refers to the period of time between switching off the radio and adjusting the lighting intensity. If the timeout function is deactivated, the intensity of the display illumination is adjusted immediately when the radio is put into standby mode.

The "Display illumination" menu item allows you to again choose between the values "High", "Medium", "Low" and additionally "Off", which completely deactivates the illumination of the display.

### **18.1.3 Slumber Mode**

If a snooze function is activated via the Routines function, you can use this menu item to adjust the lighting intensity used during snooze mode. After snooze mode has ended, the radio switches to standby mode and uses the intensity selected accordingly. The values "High". "Medium". "Low" and "Off" are available to choose from.

### **18.2 Color Theme**

This radio has several ready-made colour displays that differ in the colours of the text and the background. Choose your preferred colour scheme here.

### **Note**

Colour scheme 1 is used by default.

 $\bigcirc$ 

<span id="page-38-0"></span>![](_page_38_Picture_1.jpeg)

### **[SETTINGS](#page-16-2)**

![](_page_38_Figure_3.jpeg)

**System [Settings](#page-16-19)**

![](_page_38_Picture_5.jpeg)

### **19. System Settings**

**System Settings**<br> **System Settings**<br> **COVERTY:** The System item. The radio's general settings are summarised under the System item.

### **19.1 Septup wizard**

**System Settings**<br>Frecommend using the setup wizard for quick and easy first-time setup (setting of the time, date, and easy first-time setup (setting of the time, date, and easy first-time setup (setting of the time, date **comment Settings**<br>Consider Separal setting<br> **connection**, etc.). **System Settings**<br> **System Settings**<br> **System Setup wizard**<br> **1 Septup wizard**<br> **1 Septup wizard**<br> **1 Septup wizard**<br> **1 Septup wizard**<br> **1 Septup wizard**<br> **1 Septup wizard**<br> **1** Septup wizard<br> **1** Setting the setup wizard We recommend using the setup wizard for quick and easy first-time setup (setting of the time, date, Internet connection, etc.).

**SYSTEM SETTINGS**<br> **SYSTEM SETTINGS**<br> **o's general settings are summarised under the System item.**<br> **format and the setup wizard** for quick and easy first-time setup (setting of the time, date,<br>
connection, etc.).<br>
Inges i **19. System Settings**<br>The radio's general settings are summarised<br>**19.1 Septup wizard**<br>We recommend using the setup wizard for q<br>Internet connection, etc.).<br>The settings included in the setup wizard cal<br>contains the settin **SYSTEM SETTIN**<br> **the setup wizard**<br> **the setup wizard and the setup wizard for quick and easy first-time setup (setting of the time, date,<br>
recommed using the setup wizard for quick and easy first-time setup (setting of t SYSTEM SETT**<br>o's general settings<br>o's general settings are summarised under the System item.<br>**eptup wizard**<br>connection, etc.).<br>ings included in the setup wizard can of course also be made or adjusted separately. The<br>the s 9. System Settings<br>
9. System Settings are summarised under the System item.<br>
9.1 Septup wizard<br>
Me recommend using the setup wizard for quick and easy first-time setup (setting of the time, date<br>
there tectings included i **ystem Settings**<br> **Septup wizard**<br> **Septup wizard**<br>
commend using the setup wizard for quick and easy first-time set<br>
connection, etc.).<br>
to the other format", "**Time synchronisation", "Tir**<br>
and keeping the network connec The settings included in the setup wizard can of course also be made or adjusted separately. The wizard contains the settings: "Time format", "Time synchronisation", "Time zone", "Summer and winter time" and keeping the network connection.

### **Note**

If the setup wizard is used for the first time or is restarted without a network connection set up, the wizard is supplemented with the "Network wizard" and the selection of the system language.

### **19.2 Time/Date**

### **19.2.1 Set Time/Date**

If you want to set the date and time manually, you can do this via the screen mask and confirm the entries one after the other for the day, month, year, hours and minutes.

![](_page_38_Figure_16.jpeg)

### **Note**

If the setup wizard is used for the first time or is restarted without a network connection set up, the wizard is supplemented with the "Network wizard" and the selection of the system language.

### **19.2.2 Auto update**

When this option is selected, the time and date are synchronised automatically from a radio source. You can select an available radio receiver as the source. If you do not want automatic synchronisation, select "Do not update".

### **Note**

If there is a power cut, the radio will request the current time from the selected source and adopt it.

### **Note**

If automatic time synchronisation via the radio signal is selected, the adjustment of the time zone and the manual adjustment of summer and winter time are deactivated and are no longer visible.

### **19.2.3 Date/Time**

**CALCE SETTING SETTING SETTING SETTING SETTING SETTING SETTING SETTING SETTING SETTING SETTING SETTING SETTING SETTING SETTING SETTING SETTING SETTING SETTING SETTING SETTING SETTING SETTING SETTING SETTING SETTING SETTING CALCE 2.3 Date/Time**<br> **CALCE 2.4 Set timezone**<br> **CALCE 12 ASSEM SETTINGS**<br> **CALCE 2.4 Set timezone**<br> **CALCE 12 ASSEM COORDINGS**<br> **CALCE 2.4 Set timezone**<br> **CALCE 12 ASSEM COORDINGS**<br> **CALCE 2.4 Set timezone**<br> **CALCE 12 AS** You can choose between the display formats of 24 or 12 hours (am/pm) and adjust this at any time.

### **19.2.4 Set timezone**

**FROM SETTING**<br>**SYSTEM SETTING**<br>**4 Set timezone**<br>**4 Set timezone**<br>**an** freely choose between the available time zones of Coordinated Universal Time (UTC) and use the<br>from -12 hours to +14 hours. For relevant time zones, me **2.3 Date/Time**<br>**2.4 Set timezor**<br>**2.4 Set timezor**<br>**2.6 Set times**<br>**2.6 Set times**<br>**2.6 Set times SYSTEM SETTINGS**<br>SPACE TIME SETTINGS<br>SULTAING AND THE INTERNET ON A SETTING USE OF A SAMPLE INTERNET AND A SAMPLE INTERNET ARRENT ON A SAMPLE INTERNET SPACE INTERNET A SAMPLE THE USE OF THE MANUAL SETTINGS<br>The INTERNET AN **SYSTEM SE**<br> **SALCO 2.3 Date/Time**<br> **SALCO 2.4 Set timezone**<br> **ALCO 4.5 SET EIM SET EXECO 2.5 SET EXECO 2.6**<br> **ALCO 3.7.4 Set timezone**<br> **OLCO 3.7.4 Set timezone**<br> **OLCO 3.7.4 Set timezone**<br> **OLCO 3.8 SET EIM SET EXECO 2. 2.3 Date/Time**<br> **2.4 Set timezone**<br> **2.4 Set timezone**<br> **2.4 Set timezone**<br> **2.4 Set timezone**<br> **2.5 Daylight savings**<br> **2.5 Daylight savings**<br> **2.5 Daylight savings**<br> **2.5 Daylight savings**<br> **2.5 Daylight savings**<br> **2.5 Example 13 and a standard COND**<br> **Example 2.4 Set timezone**<br> **CALC SETTING**<br> **CALC SET timezone**<br> **CALC SET TO 2.** Now to the available time zones of Coordinated Universal Time (UTC) and use to<br>
reg form -12 hours to +14 **Example 18 SYSTEM SETTING**<br>
System the display formats of 24 or 12 hours (am/pm) and adjust this at any time.<br> **timezone**<br>
y choose between the available time zones of Coordinated Universal Time (UTC) and use tin<br>
12 hour **SYSTEM SETT**<br> **9.2.3 Date/Time**<br> **9.2.4 Set timezone**<br> **0.1 and neose between the display formats of 24 or 12 hours (am/pm) and adjust this at any time<br>**  $\frac{9.2.4}{100}$  **Set timezone<br>
places from -12 hours to +14 hours. F** You can freely choose between the available time zones of Coordinated Universal Time (UTC) and use time zones from -12 hours to +14 hours. For relevant time zones, metropolises and cities are listed after the time zone adjustment.

### **19.2.5 Daylight savings**

If synchronisation via the Internet has been selected or you want to adjust the manually set time because of the time change, you can activate summer time (YES) or winter time (NO) with this function.

### **19.3 Language**

This menu allows you to change the radio's system language.

### **19.4 Auto-Standby**

**ate/Time**<br> **ate/Time**<br> **accomocy**<br> **accomocy**<br> **accomocy**<br> **accomocy**<br> **confirming to the available time zones of Coordin<br>
1-12 hours to +14 hours. For relevant time zones, metrod<br>
<b>avlight savings**<br> **avlight savings**<br> **a**  are constantly developing improvements and new features for our radios to fix problems, add **Example 18 Example 19 Example 19 Example 10** extern the display formats of 24 or 12 hours (am/pm) and adjution the compose between the available time zones of Coordinated Universal 12 hours to +14 hours. For relevant time **SYSTEM SETTIN**<br> **9.2.3 Date/Time**<br> **9.2.4 Set timezone**<br> **9.2.4 Set timezone**<br> **9.2.4 Set timezone**<br> **9.2.4 Set timezone**<br> **9.2.4 Set timezone**<br>
bout an freely choose between the available time zones of Coordinated Unive **Date/Time**<br> **black timezone**<br> **commendation**<br> **commendation**<br> **commendation**<br> **commendation**<br> **commendation**<br> **commendation**<br> **commendation**<br> **constanding to the problem**<br> **constanding to the problem**<br> **constanding to the** 9.2.3 D<br>
9.2.4 S<br>
9.2.4 S<br>
9.2.5 D<br>
9.2.5 D<br>
5 Synchron<br>
9.3 Lan<br>
1 S<br>
1 S<br>
9.4 Au<br>
1 A<br>
9.4 Au<br>
9.5 S<br>
5 S<br>
9.5 S<br>
9.5 S<br>
2.5 D<br>
9.5 S<br>
2.5 D<br>
9.5 S<br>
2.5 D<br>
2.5 D<br>
9.5 S<br>
2.5 P<br>
2.9 a<br>
2.5 P<br>
2.9 a<br>
2.9 a<br>
2.9 a<br>
2.9 a<br>
2 **Date/Time**<br> **Obsolute the comments**<br> **Date/Time 2000**<br> **Check time 2000**<br> **Check time 2000**<br> **Check time 2000**<br> **Check time 2000**<br> **Check for software the available time zones of Coordination values to the angle, you can EXTEEM SETTII**<br> **EXALID DEVALUAT CONDUCT CONDUCT CONDUCT CONDUCT CONDUCT CONDUCT CONDUCT AND ARRAM CONDUCT AND ARRAM CONDUCT AND ARRAM CONDUCT AND ARRAM CONDUCT AND ARRAM CONDUCT AND ARRAM CONDUCT AND ARRAM CONDUCT AND AR Date/Time**<br> **Conservent the display for**<br> **Conservent the display for**<br> **Conservent to start to start to start to start the availom -12 hours to +14 hours. For<br>
<b>Daylight savings**<br> **Conservent to start to start to start t SYSTEM**<br> **SYSTEM**<br> **Extreme once between the available time zones of Coordinated Universal Time is three<br>
the factors between the available time zones of Coordinated Universal Time<br>**  $\frac{1}{1}$ **-12 hours to +14 hours. For re SYSTEM SETTIN<br>
atterTime**<br>
coose between the display formats of 24 or 12 hours (amppm) and adjust this at any time.<br> **et timezone**<br>
ety choose between the available time zones, metropolises and cities are listed after the **Bruch the set of the set of the set of the set of the set of the set of the set of the adjustment.**<br> **Bruch adjustment**<br> **Bruch adjustment.**<br> **Bruch adjustment.**<br> **Bruch adjustment.**<br> **Bruch adjustment.**<br> **Bruch adjustmen** The radio regularly switches to standby mode after 15 minutes without playback in order to save power. Occasionally, there may be problems with playback via a jack connection because the transmitted signal is too weak and the radio mistakenly assumes there is no active playback. To remedy this, you can deactivate automatic standby by confirming the query with "NO".

### **19.5 Softwareupdate**

We are constantly developing improvements and new features for our radios to fix problems, add functionality, etc. We recommend that you keep your radio's software up to date.

- Select Auto-Updates (YES) to allow the radio to automatically check for new software updates on a regular basis. (Recommendation)
- Choose Check now to manually start a check for software updates.

### **19.6 Factory Reset**

This function allows you to reset your radio to the factory settings on the software side. Confirm the prompt with "YES" to start the process.

### **Note**

Resetting to the factory default settings can remedy some problems and malfunctions. However, all settings made previously, such as equaliser presets, station presets and network profiles, will be permanently deleted.

### **About-System Information**

<span id="page-40-0"></span>![](_page_40_Picture_1.jpeg)

**[SETTINGS](#page-16-2)**

![](_page_40_Picture_3.jpeg)

**[About-System](#page-16-25) [Information](#page-16-25)**

![](_page_40_Figure_5.jpeg)

**EXECUT-SYSTEM INFORMA**<br> **About-System Information**<br>
menu provides you with further information about your digital radio and the associated data **EXECUT:**<br> **Policy, which is provided by the web service provider.**<br> **Policy, which is provided by the web service provider. Summary of the radio's software and hardware.** You can find the current software version of your device software and hardware. You can find the current software version of your device software and hardware. You can find t **ABOUT-SYSTEM I**<br> **O. About-System Information**<br>
is menu provides you with further information about your digital radio and the oriention policy, which is provided by the web service provider.<br> **0.1 Info**<br>
summary of the r **20. About-System Information** protection policy, which is provided by the web service provider.

### **20.1 Info**

**Example 18 ABOUT-SYSTEM IN**<br> **Example 18 ABOUT-SYSTEM IN**<br> **Example 18 ABOUT-SYSTEM IN**<br> **Example 18 ABOUT-SYSTEM IN**<br> **Example 18 ABOUT-SYSTEM IN**<br> **Example 18 ABOUT-SYSTEM IN**<br> **Example 18 ABOUT-SYSTEM IN**<br> **1 Info**<br> **1 Can be changed with the framework of optimisation**<br> **Can be changed with further information about your digital radio and the associated data**<br>
olicy, which is provided by the web service provider.<br> **Can be changed within** A summary of the radio's software and hardware. You can find the current software version of your device in this information, should you require support from Hama's product advice team.

### **20.2 Privacy policy**

**provides you with further**<br>nu provides you with further<br>on policy, which is provided<br>**and the state of the radio's software a**<br>formation, should you requent<br>**rivacy policy**<br>a protection policy is provider<br>ation can be cha The data protection policy is provided by the provider of the web-based applications. Cooperation can be changed within the framework of optimisations and adjustments and possibly another provider may be integrated.

### <span id="page-41-0"></span>**21. Technical data**

![](_page_41_Picture_263.jpeg)

### **Connectivity**

![](_page_41_Picture_264.jpeg)

### **Audio connections**

![](_page_41_Picture_265.jpeg)

![](_page_41_Picture_266.jpeg)

![](_page_42_Picture_0.jpeg)

### **Hama GmbH & Co KG** 86652 Monheim/Germany

### **Service & Support**

**৻** www.hama.com **①+49 9091 502-0** D GB

![](_page_42_Picture_4.jpeg)

Example 2013<br>  $\epsilon$  Bluetooth® word mark and logger<br>
those of such marks by Hama Gm<br>
those of their respective owners. **Hama GmbH & Corresponding Corresponding Companies are trademarks of the corresponding companies.**<br>
Section and the corresponding companies of the corresponding companies. Errors and the corresponding companies. Errors and The Bluetooth® word mark and logos are registered trademarks owned by Bluetooth SIG, Inc. and any use of such marks by Hama GmbH & Co KG is under license. Other trademarks and trade names are those of their respective owners.

All listed brands are trademarks of the corresponding companies. Errors and omissions excepted, and subject to technical changes. Our general terms of delivery and payment are applied.